PHILIPS

# www.philips.com/welcome

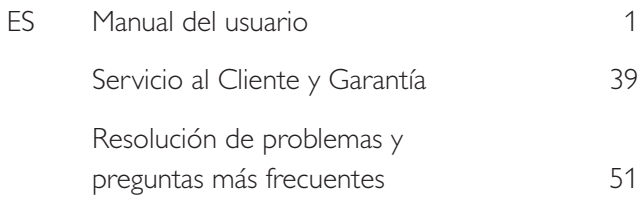

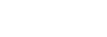

231S2

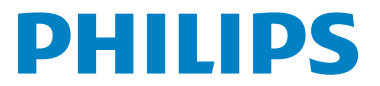

# Tabla de contenido

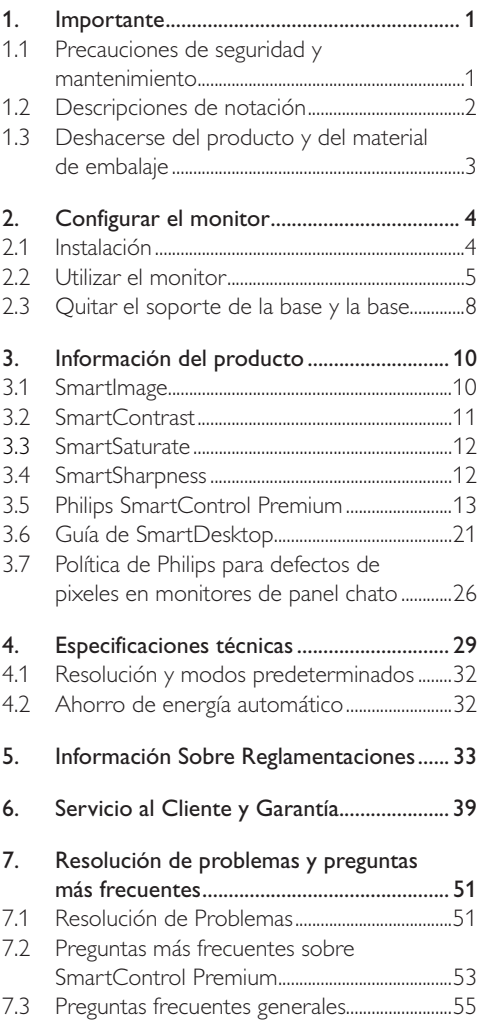

# 1. Importante

Esta guía electrónica del usuario está pensada para cualquier persona que utilice el monitor Philips. Tómese su tiempo y lea este manual del usuario antes de utilizar el monitor. Contiene información y notas importantes relacionadas con el uso del monitor.

La Garantía Philips es aplicable en tanto que el producto sea TRATADO CORRECTAMENTE para su uso, de acuerdo con el contenido de las Instrucciones de Manejo y bajo la presentación de la FACTURA ORIGINAL o RECIBO DE CAJA, en donde se indique la fecha de compra y el nombre del distribuidor, junto al modelo y número de producción del aparato.

### 1.1 Precauciones de seguridad y mantenimiento

# **A** Advertencias

Si usa controles, ajustes o procedimientos distintos a los especificados en esta documentación, puede quedar expuesto a descargas o riesgos eléctricos y/o a riesgos mecánicos.

Lea y siga estas instrucciones cuando conecte y utilice el monitor de su computadora.

### Condiciones de uso

- No exponga el monitor a la luz solar directa, y manténgalo alejado de radiadores y fuentes de calor.
- Retire los objetos que puedan introducirse por los orificios de ventilación o impedir la correcta refrigeración de los componentes electrónicos.
- No obstruya los orificios de ventilación de la carcasa.
- Cuando instale el monitor, asegúrese de que el conector y la toma de alimentación son fácilmente accesibles.
- Si apaga el monitor y desconecta el cable de alimentación o el del adaptador (c.c.), espere 6 segundos antes de conectar el cable para volver a utilizarlo.
- Utilice siempre el cable de alimentación homologado facilitado por Philips. Si no dispone de él, póngase en contacto con el servicio técnico local (consulte al centro de información al usuario del servicio de atención al cliente).
- No someta el monitor a una vibración intensa ni a condiciones de impactos fuertes durante su funcionamiento.
- Evite los golpes y las caídas del monitor durante su funcionamiento o transporte.

### Mantenimiento

- Para proteger el monitor de posibles daños, no ejerza fuerza excesiva en el panel del monitor. Cuando traslade el monitor, sosténgalo de la carcasa para levantarlo, sin colocar las manos o los dedos sobre el panel del monitor.
- Desconecte el monitor si no lo va a usar durante un periodo prolongado.
- Desconecte el monitor si tiene que limpiarlo, y utilice un paño ligeramente humedecido. Puede pasar un paño seco por la pantalla con la corriente desactivada. Para limpiar el monitor no utilice nunca disolventes orgánicos como el alcohol, ni líquidos que contengan amoniaco.
- Para evitar el riesgo de descarga o daños irreparables en la unidad, no exponga el monitor al polvo, la lluvia, el agua o los ambientes excesivamente húmedos.
- Si se moja el monitor, séquelo con un paño lo antes posible.
- Si se introduce alguna sustancia líquida o sólida en el monitor, apáguelo de inmediato y desconecte el cable de alimentación. A continuación, retire el cuerpo extraño y lleve el monitor al servicio de asistencia técnica.
- No almacene ni utilice el monitor en ubicaciones expuestas al calor, a la luz directa del sol o al frío excesivo.
- Si desea disfrutar de las máximas prestaciones del monitor y de la mayor vida útil posible, utilícelo en un entorno que se ajuste a los siguientes márgenes de temperatura y humedad.
	- o Temperatura: 0-40°C 32-95°F
	- o Humedad: 20-80% RH
- IMPORTANTE: Active siempre un salvapantallas móvil si deja su monitor sin atención. Active siempre una aplicación que actualice la pantalla periódicamente si su monitor va a mostrar un contenido estático sin cambios. La visualización ininterrumpida de imágenes fijas o estáticas durante un período prolongado puede provocar que la imagen se "queme", lo que también se conoce como "imagen residual", en su pantalla.
- El quemado, imagen residual o imagen fantasma es un fenómeno bien conocido en la tecnología de los paneles de monitor. En la mayoría de los casos, las "quemaduras", "postimágenes" o "imágenes fantasma" desaparecen gradualmente algo de tiempo después de apagar el monitor.

## **A** Advertencia

Si las "quemaduras", "postimágenes" o "imágenes fantasma" son severas, los síntomas no desaparecerán la pantalla no se podrá reparar. Los problemas anteriores no se encuentran cubiertos por su garantía.

#### Servicio

- La cubierta de la carcasa sólo deberá ser abierta por personal técnico cualificado.
- En caso de requerirse algún documento para fines de reparación o integración, póngase en contacto con el servicio técnico local (véase "Centro de información al usuario").
- Para obtener información relacionada con el transporte, consulte la sección "Especificaciones técnicas".
- No deje el monitor en un vehículo expuesto a la luz directa del sol.

# **O** Nota

Consulte a un técnico del servicio de asistencia si el monitor no funciona con normalidad o si no está seguro del procedimiento adecuado después de seguir las instrucciones de uso de este manual.

#### 1.2 Descripciones de notación

Las siguientes subsecciones describen las convenciones de notación utilizadas en este documento.

Notas, Cuidados y Advertencias En esta guía, es posible que ciertos bloques de texto estén acompañados por un icono e impresos en tipo de letra negrita o cursiva. Estos bloques contienen notas, cuidados y advertencias. Se utilizan de la siguiente manera:

# **⊖** Nota

Este icono indentifica información importante y sugerencias que pueden ayudarle a utilizar mejor su computadora.

# **A** Cuidado

Este icono identifica la información que indica cómo evitar daños potenciales al hardware o pérdidas de datos.

# Advertencia

Este icono indica el peligro potencial de daño corporal y explica cómo resolver el problema. Algunas advertencias pueden aparecer en formatos diferentes o pueden no estar acompañadas de un icono. En dichos casos, las presentaciones específicas de las advertencias seguirán las pautas establecidas por la autoridad reguladora correspondiente.

1.3 Deshacerse del producto y del material de embalaje

Waste Electrical and Electronic Equipment-**WEEE** 

## Recycling Information for Customers

Your display is manufactured with high quality materials and components which can be recycled and reused.

To learn more about our recycling program please visit www.philips.com/about/sustainability/recycling

# This marking on the product or on its packaging illustrates that, under European Directive 2002/96/ EC governing used electrical and electronic appliances, this product may not be disposed of with normal household waste. You are responsible for disposal of this equipment through a designated waste electrical and electronic equipment collection. To determine the locations for dropping off such waste electrical and electronic, contact your local government office, the waste disposal organization that serves your household or the store at which you purchased the product. Your new monitor contains materials that can be

recycled and reused. Specialized companies can recycle your product to increase the amount of reusable materials and to minimize the amount to be disposed of.

All redundant packing material has been omitted. We have done our utmost to make the packaging easily separable into mono materials.

Please find out about the local regulations on how to dispose of your old monitor and packing from your sales representative.

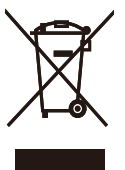

# 2. Configurar el monitor

## 2.1 Instalación

1 Contenido del paquete

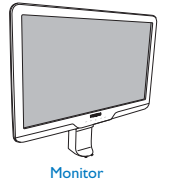

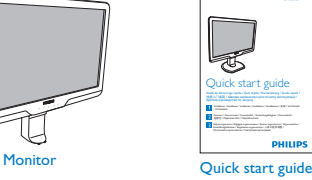

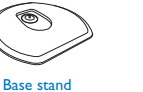

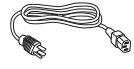

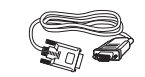

EDFU CD

 $r=\frac{1}{2}$ 

Moriso

Power cord VGA signal cable (optional)

DVI cable (optional)

- 2 Instalar el soporte de la base
- 1. Coloque el monitor boca abajo en una superficie suave teniendo cuidado de no arañar ni dañar la pantalla.

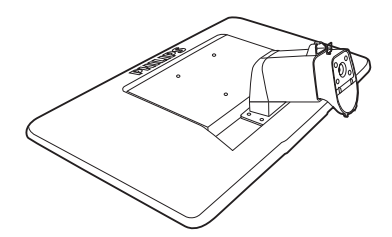

2. Sujete la base del monitor con ambas manos e inserte firmemente la base en la columna de la misma.

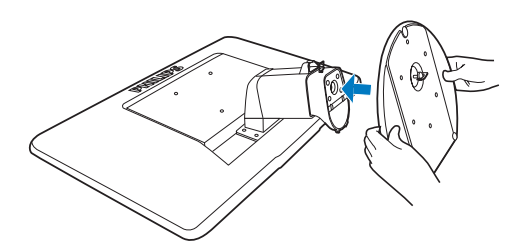

3. Acople el soporte de la base del monitor a la columna de la base y fije dicho soporte.

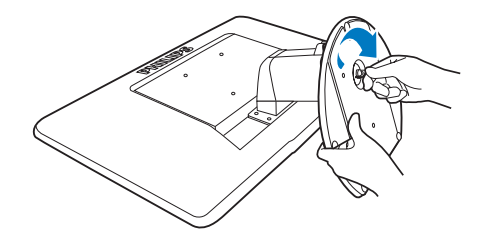

# **A** Cuidado

No suelte el pasador de ajuste de la base de la columna de la base antes de que el soporte de la base esté firmemente sujeto.

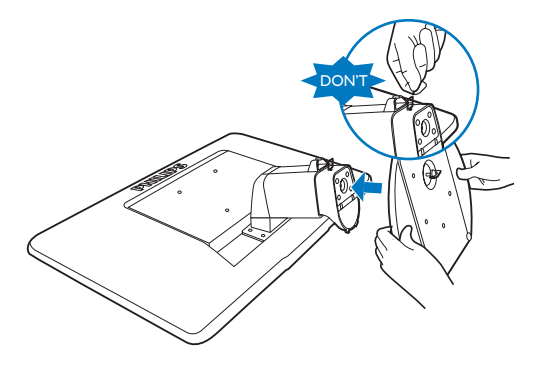

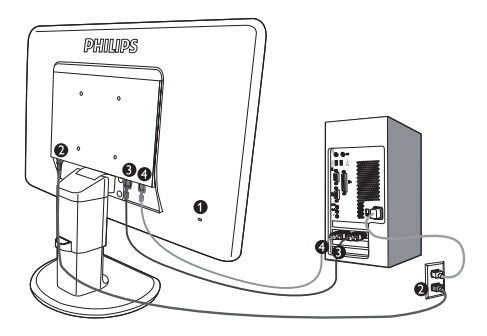

- **O** Cerradura anti-robo Kensington
- **2** Entrada de alimentación CA
- **B** Entrada DVI-D (disponible en ciertos modelos)
- **A** Entrada VGA

Conectar su PC

- 1. Conecte firmemente el cable de alimentación a la parte posterior del monitor.
- 2. Apague el ordenador y desconecte su cable de alimentación.
- 3. Conecte el cable de señal del monitor al terminal de vídeo de la parte posterior del ordenador.
- 4. Conecte los cables de alimentación del ordenador y el monitor a una toma de corriente cercana.
- 5. Encienda su ordenador y monitor. Si el monitor muestra una imagen en pantalla, la instalación habrá finalizado.
- 2.2 Utilizar el monitor
- Descripción Vista Frontal del Producto

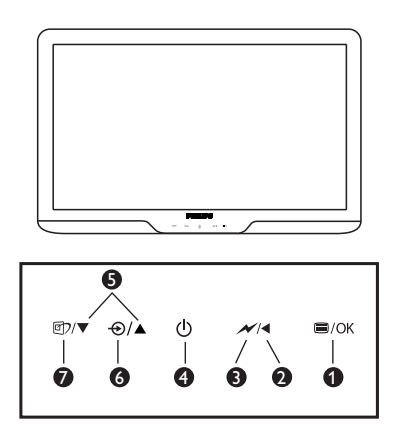

- **1**  $\blacksquare$ /OK : Para acceder al menú en pantalla.
	- $\blacktriangleleft$  : Volver al nivel del menú en pantalla anterior.
- $\overline{\mathcal{N}}$  : Se reduce el nivel de brillo en un 50% A con un solo toque.
	- : Encendido y apagado del monitor.
- ▲▼ : Para ajustar el menú OSD. G)
	- : Permite cambiar la fuente de la señal de entrada.
	- **①** : Imagen Inteligente. Hay 6 modos entre los que elegir: Oficina, Foto, Película, Juegos, Economía, y Desactivado.

A

Ø 6

⋒

# 2 Descripción de los menús en pantalla (OSD)

# ¿Qué es el menú en pantalla (OSD, On-Screen Display)?

Los menús de pantalla (OSD) son una

característica de todos los monitores de Philips. Con ellos, el usuario puede ajustar las propiedades de pantalla y seleccionar funciones directamente a través de una ventana gráfica de instrucciones. Los menús de pantalla interactivos se presentan de la siguiente forma:

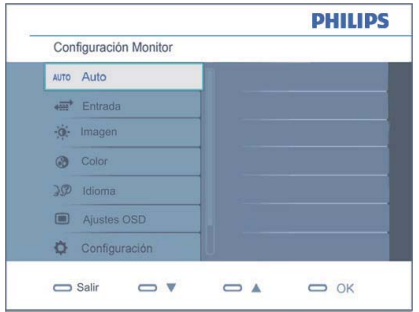

## Instrucción básica y simple sobre los botones de control

En este menú de pantalla, el usuario puede pulsar los botones  $\blacktriangledown$   $\blacktriangle$  del marco frontal del monitor para mover el cursor, **OK** para confirmar la selección o modificación.

## El menú en pantalla

A continuación se presenta un panorama general de la estructura de los menús en pantalla. Podrá utilizar esto como referencia cuando desee aprender a realizar los diferentes ajustes.

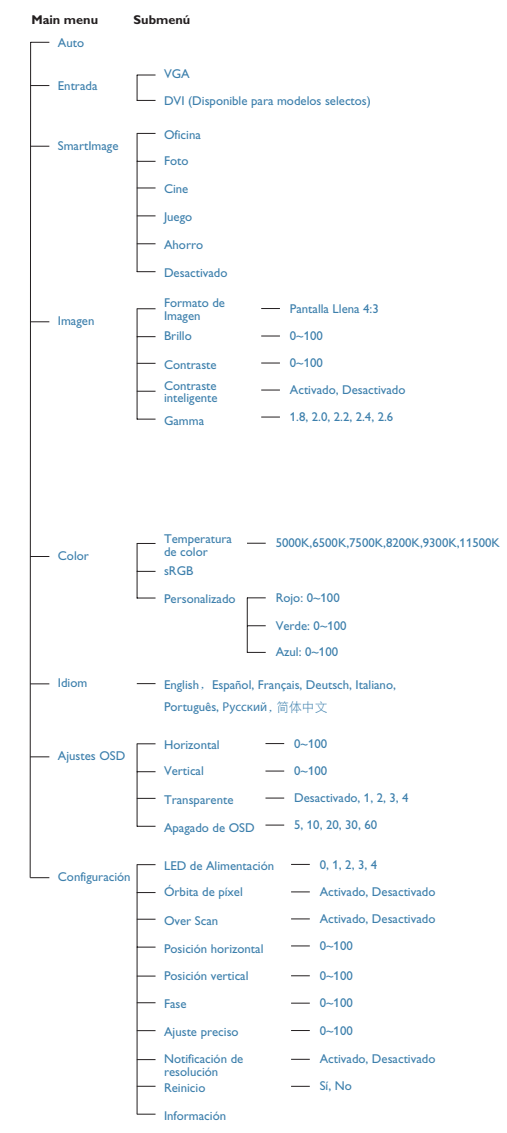

# **B** Aviso sobre la resolución

Este monitor está diseñado para proporcionar un rendimiento óptimo con su resolución nativa (1920x1080@60Hz). Cuando se encienda el monitor con una resolución diferente, aparecerá la siguiente alerta en la pantalla: Utilice la resolución 1920x1080@60Hz para obtener los mejores resultados.

Se puede desactivar la alerta de resolución nativa desde la opción Configuración del menú OSD (Visualización en pantalla).

# 4 Función física

Inclinación

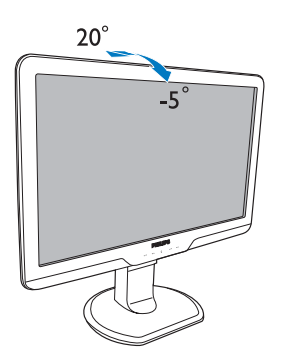

Modificación de altura

![](_page_8_Picture_7.jpeg)

# **A** Nota

Quite el pasador de ajuste de la altura antes de ajustar esta.

Inserte el pasador de ajuste de la altura antes de levantar el monitor.

Giro

![](_page_8_Figure_12.jpeg)

- 2.3 Quitar el soporte de la base y la base
- **1** Quitar retirar el soporte de la base

Antes de empezar a desmontar la base del monitor, siga estas instrucciones para evitar daños o lesiones.

1. Extienda la base del monitor hasta la máxima altura posible.

![](_page_9_Picture_4.jpeg)

2. Coloque el monitor boca abajo en una superficie suave teniendo cuidado de no arañar ni dañar la pantalla. A continuación, levante el soporte del monitor.

![](_page_9_Picture_6.jpeg)

3. Libere el bloqueo del soporte de la base y, a continuación, tire de dicho soporte para separarlo de la columna de la base.

![](_page_9_Picture_8.jpeg)

![](_page_9_Figure_9.jpeg)

# **2** Cómo retirar la base

Condición:

- Para aplicaciones de instalación estándar VESA
- 1. Quite los 4 tornillos de la tapa.

![](_page_10_Picture_4.jpeg)

2. Quite los 4 tornillos y después retire la base del monitor.

![](_page_10_Picture_6.jpeg)

![](_page_10_Picture_7.jpeg)

# $\bigoplus$  Nota

Este monitor es compatible con la interfaz de instalación VESA de 100 mm x 100 mm.

![](_page_10_Figure_10.jpeg)

![](_page_10_Figure_11.jpeg)

# 3. Información del producto

# 3.1 SmartImage

## 1 ;Qué es?

SmartImage suministra valores predeterminados que optimizan la imagen para los diferentes tipos de contenidos, modificanto la imagen, el contraste, el color y la nitidez de manera dinámica en tiempo real. Ya sea trabajando con aplicaciones de texto, visualizando imágenes o viendo un vídeo, SmartImage de Philips ofrece un rendimiento optimizado del monitor.

## <sup>2</sup> ¿Por qué lo necesito?

Le gustaría tener un monitor que le ofreciera una visualización optimizada de todos sus tipos de contenido favoritos: el software SmartImage modifica dinámicamente el brillo, contraste, color y nitidez en tiempo real para mejorar su experiencia de visualización en el monitor.

# ¿Cómo funciona?

SmartImage es una tecnología de punta exclusiva de Philips que analiza el contenido que se visualiza en su pantalla. Basándose en el escenario que usted selecciona, SmartImage mejora dinámicamente el contraste, el color, la saturación y la nitidez de las imágenes para mejorar el contenido de lo que se esté viendo, en tiempo real y pulsando un solo botón.

- 1. Pulse **pp** para iniciar SmartImage en la pantalla de visualización;
- 2. Mantenga pulsado  $\sigma$  para alternar entre Oficina, Fotos, Películas, Juegos, Ahorro y Desactivado.
- 3. La pantalla de SmartImage permanecerá visible durante 5 segundos, usted también puede pulsar "OK" para confirmar.
- 4. Cuando SmartImage esté activada, el esquema sRGB (Rojo, Verde y Azul) quedará desactivado automáticamente. Para usar el esquema sRGB usted debe desactivar SmartImage por medio del botón  $\Box$  en el bisel frontal de su monitor.

Excepto cuando usa la tecla  $\Box$  para deslizarse hacia abajo, usted puede pulsar también los botones  $\blacktriangledown$   $\blacktriangle$  para realizar la selección y pulsar "**OK**" para confirmar la selección y cerrar el menú en pantalla de SmartImage.

![](_page_11_Picture_14.jpeg)

¿Cómo se activa SmartImage?

Existen seis modos que pueden seleccionarse: Oficina, Fotos, Películas, Juegos, Ahorro y Desactivado.

![](_page_12_Picture_248.jpeg)

- **Oficina:** Resalta el texto y opaca el brillo para aumentar la facilidad de lectura y disminuir el cansancio de la vista. Este modo mejora de manera significativa la facilidad de lectura y la productividad cuando usted trabaja con hojas electrónicas, archivos, artículos escaneados u otras aplicaciones de oficina generales.
- Foto: Este perfil combina la mejora de la saturación del color, el contraste dinámico y la nitidez para visualizar fotos y otras imágenes con una claridad extraordinaria en colores vibrantes – sin artefactos y colores apagados.
- Películas: La luminosidad acentuada, la saturación de colores profundizada, el contraste dinámico y una nitidez ultra muestran cada detalle de las áreas oscura de sus videos sin que haya desgaste de color en las áreas más brillantes, manteniendo valores dinámicos naturales para lograr una visualización de video superior.
- luegos: Active el circuito de control para obtener el mejor tiempo de respuesta, reducir bordes irregulares para los objetos que se mueven rápidamente en la pantalla, mejorar la relación de contraste para condiciones de mucha y poca luminosidad. Este perfil proporciona la mejor experiencia de juego para los aficionados a los juegos.
- Ahorro: Bajo este perfil, el brillo y el contraste se modifican y la luz de fondo se ajusta de manera precisa para visualizar aplicaciones de oficina cotidianas y lograr un consumo de energía más bajo.
- Desactivado: No se realiza la optimización por SmartImage.

# 3.2 SmartContrast

 $\overline{1}$  *i*Qué es?

Es una tecnología única que analiza de manera dinámica el contenido visualizado y optimiza automáticamente la relación de contraste del monitor para lograr una calidad visual y disfrute de la visualización máximos al escalonar la luz de fondo para obtener imágenes más claras, limpias y brillantes o al atenuar la luz de fondo para aclarar la visualización de las imágenes sobre fondos oscuros.

# <sup>2</sup> ¡Por qué lo necesito?

A usted le interesaría lograr la mejor claridad visual y comodidad de visualización posibles para cualquier tipo de contenido. SmartContrast controla de manera dinámica el contraste y modifica la luz de fondo para lograr imágenes de juegos y video claras, limpias y brillantes o para visualizar texto legible para el trabajo de oficina. Al reducir el consumo de energía de su monitor, usted ahorra los costos de energía y extiende la vida útil de su monitor.

# <sup>3</sup> ¿Cómo funciona?

Cuando active SmartContrast, se analizará el contenido que está visualizando en tiempo real para modificar los colores y controlar la intensidad de la luz de fondo. Esta función mejorará dinámicamente el contraste para proporcionarle una gran experiencia en sus momentos de ocio cuando vea vídeos o se divierta con juegos.

## 3.3 SmartSaturate

# 1 ¿Quées?

Es una tecnología inteligente que controla la saturación del color (el grado en que un color de la pantalla se armoniza con los colores adyacentes) para lograr imágenes ricas y vibrantes con la finalidad de proporcionarle un mayor entretenimiento cuando visualiza vídeos.

# <sup>2</sup> ¡Por qué lo necesito?

A usted le gustaría lograr imágenes ricas y vibrantes para disfrutar de una mayor diversión de entretenieminto al visualizar fotos o videos.

## ¿Cómofunciona?

SmartSaturate controla dinámicamente la saturación del color (el grado en que un color de la pantalla se armoniza con los colores adyacentes) para lograr imágenes ricas y vibrantes con la finalidad de proporcionarle un mayor entretenimiento cuando visualiza imágenes o vídeos el modo Películas o Juegos de la pantalla. Se desactiva para visualizaciones de máxima calidad de las aplicaciones de oficina y en el modo Ahorro para reducir el consumo eléctrico.

## 3.4 SmartSharpness

## $\vert$ 1 ; Qué es?

Es una Tecnología Inteligente que mejora la nitidez cuando es necesario para lograr un desempeño de visualización superior y una mayor diversión de entretenimiento al visualizar videos o fotos.

#### <sup>2</sup> ¿Porqué lo necesito?

A usted le gustaría obtener una nitidez superior para para lograr una mayor diversión de entretenieminto al visualizar fotos o videos.

# ¿Cómo funciona?

Es una Tecnología Inteligente que mejora la nitidez cuando es necesario para lograr un desempeño de visualización superior y una mayor diversión de entretenimiento al visualizar videos o fotos en el modo Películas o Juegos. Se desactiva para visualizaciones de máxima calidad de las aplicaciones de oficina y en el modo Ahorro para reducir el consumo eléctrico.

## 3.5 Philips SmartControl Premium

El nuevo software SmartControl Premium de Phillips permite controlar el monitor mediante una sencilla interfaz gráfica en pantalla. Los ajustes complicados pertenecen al pasado ya que el sencillo software le presta ayuda para ajustar de forma precisa la resolución, la calibración del color, el reloj y la fase, el punto de blanco RGB, etc.

Equipado con la tecnología más avanzada en algoritmo central para procesamiento y respuesta rápidos, este software basado en iconos animados de captura de ojos compatible con Windows 7 permite mejorar su experiencia con los monitores Philips.

#### $\vert$  1 Instalación

- Siga las instrucciones y complete la instalación.
- Usted puede iniciarlo después de que la instalación haya finalizado.
- Si desea iniciarlo más tarde, usted puede hacer clic sobre el acceso directo en el escritorio o en barra de herramientas.

![](_page_14_Picture_7.jpeg)

#### Asistente para el primer inicio

- La primera vez después de la instalación de SmartControl Premium, pasará automáticamente al Asistente para el primer inicio.
- El asistente de instalación lo guiará paso a paso a través de los ajustes de desempeño de su monitor.
- También puede ir al menú del Plug-in para inciar el asistente de instalación más tarde.
- Usted puede ajustar más opciones sin el asistente de instalación a través de la ventana Estándar.

![](_page_14_Picture_13.jpeg)

# **2** Inicie con la ventana Estándar:

#### Menú de ajustes:

- El Menú de ajustes le permitirá ajustar el Brillo, Contraste, Enfoque, Posición y Resolución.
- Usted puede seguir las instrucciones y realizar el ajuste.
- Cancele los mensajes para el usuario si desea cancelar la instalación.

![](_page_15_Picture_5.jpeg)

![](_page_15_Picture_6.jpeg)

## Menú de colores:

- El Menú de colores le permitirá ajustar el Rojo, Verde y Azul, el Punto blanco, la Calibración de los colores y SmartImage (Por favor consulte la sección de Imagen Inteligente).
- Usted puede seguir las instrucciones y realizar el ajuste.
- Consulte en la tabla de abajo los elementos del submenú según su entrada.
- Ejemplo de Calibración de Colores.

![](_page_16_Picture_5.jpeg)

![](_page_16_Picture_6.jpeg)

SmartControl Premium **PHILIPS** Calibration Your display needs to be properly calibrated in order<br>for it to produce the widest range of cobics accurated<br>Calibration should always take place as the last tun<br>step in the process. Remember to recalibrate any tri<br>you mak There we you move your depay to a new location.<br>
1. Make all other necessary adjustments to mogually first,<br>
2. Press Show Me to learn how to use the<br>
calibration tools.<br>
3. Franky, press Start to begin the calibration<br>
pr  $\frac{1}{RGR}$ **III**<br>Sack Level  $\overline{V}$  E -<br>Enable color calibration<br>software designed in colaboration with Joseph  $\bullet$ Holmes.<br>Protected by U.S. Patent No. 6,686,953 题 œ  $\blacksquare$ Show Me Start Quick View

- 1. "Muéstrame" inicia el tutorial de calibración de colores.
- 2. Inicio inicia la secuencia de calibración de colores de 6 pasos.
- 3. Quick View carga las imagenes anteriores y posteriores.
- 4. Para regresar a la ventana de Colores, haga clic en el botón Cancelar.
- 5. Activar calibración de colores El valor predeterminado es "Activado". Si no está marcado, no se ocurrirá la calibración de colores, la atenuación iniciará y los botones "quick view".
- 6. Debe tener información sobre la patente en la pantalla de calibración.

#### Primera pantalla de calibración de colores:

![](_page_17_Picture_1.jpeg)

- El botón anterior quedará desactivado hasta la pantalla del segundo color.
- A continuación pasará al objetivo subsiguiente (6 objetivos).
- Final siguiente pasa a la ventana Archivo > Valores Predeterminados.
- Cancelar cierra la UI y regresa a la página del "plug-in".

#### SmartImage

SmartImage – Le permite al usuario cambiar la configuración para lograr una mejor configuración de pantalla basada en el contenido.

Cuando Entretenimiento esté configurado, SmartContrast y SmartResponse estarán activados.

![](_page_17_Picture_9.jpeg)

# **ECO**

![](_page_17_Picture_11.jpeg)

El panel Prevención de robo solamente se estará activará al seleccionar Modo de prevención de robos en el menú desplegable de Plug-Ins.

![](_page_17_Picture_119.jpeg)

Para activar Prevención de robo, hacer clic en el botón Activar modo de prevención de robo para abrir la pantalla siguiente:

- Usted puede introducir una clave numérica de 4 a 9 dígitos.
- Después de introducir la clave, el botón Aceptar lleva al usuario al cuadro de diálogo emergente en la página siguiente.
- La cantidad mínima de minutos se configura en 5. El deslizador está en 5 de manera predeterminada.
- No es necesario que la pantalla esté conectada a un anfitrión diferente para entrar en el modo de prevención de robo.

![](_page_18_Picture_5.jpeg)

Después de crear una clave, la ventana de Prevención de robo indicará que la Prevención de robo está activda y suministrará un botón con Opciones de clave:

- Se visualizará Prevención de robo activada.
- Desactivar modo de prevención de robo abre la pantalla de la siguiente página.
- El botón Opciones de clave sólo estará disponible cuando el usuario cree la clave, el botón abrirá un sitio web con clave de seguridad.

Opciones > Preferencias – Sólo estará activo al seleccionar Preferencias desde el menú desplegable del Menú Opciones. En una pantalla que no sea compatible con DDC/CI, sólo las pestañas "Ayuda" y "Opciones" estarán disponibles.

![](_page_18_Picture_11.jpeg)

- Se visualizarán las siguientes configuraciones de preferencia.
- Una casilla marcada activa la función. La casilla se puede alternar.
- "Activar menú de contexto" en es escritorio estará marcado (On) de manera prederminada. Activar menú de contexto muestra las opciones para SmartControl Premium para Seleccionar predeterminado y Sintonizar pantalla en el menú de contexto del escritorio del clic derecho. "Desactivado" elimina a SmartControl Premium del menú de contexto del clic derecho.
- "Activar bandeja de tareas" está marcado en Activado de manera predeterminada. La activación del menú de contexto muestra el menú de la bandeja de tareas del menú de SmartControl Premium. Un clic derecho en el icono de la bandeja de tareas mostrará las opciones de Ayuda y Soporte Técnico del menú. Actualizaciones, Acerca de y Salir. Cuando el menú de Activar bandeja de tareas esté desactivado, el ícono de la bandeja de tareas sólo mostrará SALIR.
- Ejecutar durante el inicio está seleccionado (On) de manera predeterminada. Cuando no esté activo, SmartControl Premium no se visualizará en la bandeja de tareas. La única forma de iniciar SmartControl Premium es desde el acceso directo del escritorio o desde el archivo de programa. Cualquier configuración predeterminada pautada para ejecutarse durante el inicio no se cargará cuando este cuadro no esté seleccionado (Desactivado).
- Activar modo de transparencia (Windows 7, Vista y XP). El valor predeterminado es 0% Opaco.

Opciones > Entrada – Sólo estará activo al seleccionar Entrada desde el menú desplegable del menú Opciones. En una pantalla que no sea compatible con DDC/CI, sólo las pestañas "Ayuda" y "Opciones" estarán disponibles. El resto de las pestañas de SmartControl Premium no estarán disponibles.

SmartControl Premium  $|2 \times$ SmartControl Premium **PHILIPS** Input Your display has two inputs (connections on back of<br>this display) so you can hook up two different source<br>at the same time. Use the **Analog In** and **Digital In**<br>buttons to select which source you'd like to view. Yo  $\mathfrak{O}$  $\frac{1}{2}$ L ø œ Analog In Digital In

- Se visualiza la ventana de instrucción de Fuente y la configuración de la fuente de entrada actual.
- En las pantallas de una entrada sencilla, esta ventana no se visualizará.

Opciones > Audio – Sólo estará activo al seleccionar Volumen desde el menú desplegable del menú Opciones.

En una pantalla que no sea compatible con DDC/ CI, sólo las pestañas "Ayuda" y "Opciones" estarán disponibles.

![](_page_19_Picture_8.jpeg)

# Opción > Pivote automático

![](_page_19_Picture_10.jpeg)

Ayuda > Manual de Usuario – Sólo estarán activos cuando se seleccione Manual de Usuario desde el menú Ayuda desplegable. En una pantalla que no sea compatible con DDC/CI, sólo las pestañas "Ayuda" y "Opciones" estarán disponibles.

![](_page_20_Picture_1.jpeg)

Ayuda > Versión – Sólo estará activo cuando se seleccione Versión desde el menú desplegable de Ayuda. En una pantalla que no sea compatible con DDC/CI, sólo las pestañas "Ayuda" y "Opciones" estarán disponibles.

![](_page_20_Picture_3.jpeg)

## Menú sensible al contexto

Menú sensible al contexto está Activado de manera predeterminda. Si el Menú Activar contexto se ha seleccionado en la ventana Opciones > Preferencias, entonces el menú estará visible.

![](_page_20_Figure_6.jpeg)

El Menú de contexto tiene cuatro entradas:

- SmartControl Premium Cuando se seleccione se visualizará la pantalla Acerca de.
- Seleccionar predeterminado Suministra un menú jerárquico de valores predeterminados grabados para uso inmediato. Un cotejo mostrará el valor pedeterminado seleccionado en la actualidad. Valor predeterminado de fábrica también se puede seleccionar desde el menú desplegable.
- Sintonizar pantalla Abre el panel de control de SmartControl Premium.
- SmartImage Comprueba al configuración actual Oficina, Foto, Películas, Juegos, Ahorro y Desactivado.

## Menú de bandeja de tareas activado

El menú de bandeja de tareas puede visualizarse al hace clic derecho en el icono de SmartControl Premium desde la bandeja de tareas. Haga clic izquierdo para iniciar la aplicación.

![](_page_21_Figure_2.jpeg)

La bandeja de tareas tiene cinco entradas:

- Ayuda Acceso al archivo con el Manual del Usuario: Abre el archivo con el Manual del Usuario usando la ventana del navegador predeterminado.
- Soporte técnico Muestra la página de soporte técnico.
- Verificar actualización lleva al usuario a "PDI Landing" y verifica la versión del usuario al compararla con la más reciente.
- Acerca de Muestra información de referencia detallada: versión del producto, información de versión y nombre del producto.
- Salir Cierra Control Inteligente Premium. Para ejecutar SmartControl Premium nuevamente seleccione SmartControl Premium el menú Programa, haga doble clic en el icono del computador del escritorio o reinicie el sistema.

![](_page_21_Picture_9.jpeg)

## Menú de bandeja de tareas Desactivado

Cuando la Bandeja de tareas esté desactivada en la carpeta de preferencias, sólo la seccion SALIR estará disponible. Para eliminar SmartControl Premium completamente de la bandeja de tareas, desactive Ejecutar al iniciar en Opciones > Preferencias.

## 3.6 Guía de SmartDesktop

# 1 SmartDesktop

SmartDesktop está incluido dentro de SmartControl Premium. Instale SmartControl Premium y seleccione SmartDesktop en Options (Opciones).

![](_page_22_Picture_3.jpeg)

- La casilla de verificación Align to partition (Alinear en partición) habilitará la alineación automática de la ventana cuando se arrastre a la partición definida.
- Seleccione la partición que desee haciendo clic en el icono. La partición se aplicará al escritorio y el icono aparecerá resaltado.
- La opción Identify (Identificar) ofrece una forma rápida de ver la cuadrícula.

![](_page_22_Picture_207.jpeg)

### 2 Arrastrar y colocar ventanas

Una vez configuradas las particiones y seleccionada la casilla Align to partition (Alinear en partición), se puede arrastrar una ventana a la región y esta se alineará automáticamente. Cuando la ventana y el cursor del ratón estén dentro de la región, dicha región aparecerá resaltada.

# **⊖** Nota

Si el contorno de la región no está visible al arrastrar la ventana, significa que la opción "Mostrar el contenido de la ventana mientras se arrastra" está deshabilitada. Para habilitarla:

- 1. En Panel de control, haga clic en Sistema.
- 2. Haga clic en Opciones avanzadas (En Vista y Win7 OS, esta opción se encuentra en la barra lateral izquierda)
- 3. En la sección Rendimiento, haga clic en Configuración.
- 4. En la cuadro, active la opción Mostrar el contenido de la ventana mientras se arrastra, y haga clic en OK.

### Otra ruta alternativa:

Vista:

Panel de control > Personalización > Color y apariencia de las ventanas > clic en "Abrir las propiedades de apariencia clásica para ver más opciones de color" > clic en el botón "Efectos" > clic en Mostrar el contenido de la ventana mientras se arrastra

### XP:

Propiedades de Pantalla > Apariencia > Efectos... > active Mostrar el contenido de la ventana mientras se arrastra

Win 7: No hay ninguna otra ruta disponible.

# Opciones de la barra de título

Se puede acceder a la partición del escritorio desde la barra de título de la ventana activa. Se trata de una forma rápida y fácil de administrar el escritorio y enviar cualquier ventana a cualquier partición sin tener que recurrir al método de arrastrar y colocar. Coloque el cursor sobre la barra de título de la ventana activa para acceder al menú desplegable.

![](_page_23_Picture_2.jpeg)

# Menú contextual derecho

Haga clic con el botón derecho del ratón en el icono de Desktop Partition para ver el menú desplegable.

![](_page_23_Picture_5.jpeg)

1. Find Windows (Buscar ventanas): en algunos casos el usuario puede haber enviado varias ventanas a la misma partición. La opción Find Windows (Buscar ventanas) mostrará todas las ventanas abiertas y trasladará la ventana seleccionada al primer plano.

2. Desktop Partition (Partición de escritorio): esta opción muestra la partición seleccionada actualmente y permite al usuario cambiar rápidamente a cualquiera de las particiones que aparecen en el menú desplegable.

![](_page_23_Figure_8.jpeg)

# **A** Nota

Si hay más de una pantalla vinculada, el usuario puede seleccionar la pantalla en cuestión para cambiar la partición. El icono resaltado representa la partición activa actual.

- 3. Identify Partition (Identificar partición): muestra la cuadrícula de contorno en el escritorio para la partición actual.
- 4. Align On/Align Off (Activar/desactivar alineación): habilita/deshabilita la función de alineación automática mediante el método de arrastrar y colocar.
- **5. Exit (Salir):** cierra Desktop Partition y Display Tune. Para reiniciar, ejecute Display Tune desde el menú Inicio o a través del acceso directo del escritorio.

# 5 Menú contextual izquierdo

Haga clic con el botón izquierdo del ratón en el icono de Desktop Partition para enviar rápidamente la ventana activa a cualquier partición sin tener que recurrir al método de arrastrar y colocar. Al soltar el ratón, se enviará la ventana a la partición resaltada.

![](_page_24_Picture_2.jpeg)

## Clic con el botón derecho en la bandeja de tareas

La bandeja de tareas también contiene la mayoría de las funciones de la barra de título (salvo el envío automático de una ventana a cualquier partición).

![](_page_24_Picture_5.jpeg)

- Find Windows (Buscar ventanas): en algunos casos el usuario puede haber enviado varias ventanas a la misma partición. La opción Find Windows (Buscar ventanas) mostrará todas las ventanas abiertas y trasladará la ventana seleccionada al primer plano.
- Desktop Partition (Partición de escritorio): esta opción muestra la partición seleccionada actualmente y permite al usuario cambiar rápidamente a cualquiera de las particiones que aparecen en el menú desplegable.
- Identify Partition (Identificar partición): muestra la cuadrícula de contorno en el escritorio para la partición actual.
- Align On/Align Off (Activar/desactivar alineación): habilita/deshabilita la función de alineación automática mediante el método de arrastrar y colocar.

# **7** Definiciones de SmartDesktop Partition

![](_page_25_Picture_118.jpeg)

![](_page_26_Picture_85.jpeg)

# 3.7 Política de Philips para defectos de pixeles en monitores de panel chato

Philips se esmera en entregar productos de la mayor calidad. Utilizamos algunos de los procesos industriales de fabricación más avanzados y las prácticas de control de calidad más exigentes. No obstante, a veces resulta inevitable que haya defectos de pixeles o subpixeles en los paneles de monitor TFT utilizados en monitores de panel chato. Ningún fabricante puede garantizar que un panel esté libre de defectos de pixeles, pero Philips garantiza que reparará o reemplazará todos los monitores que estén bajo garantía y presenten una cantidad de defectos inaceptables. Este aviso explica los diferentes tipos de defectos de pixeles y define los niveles de defectos aceptables para cada tipo. Para que un panel de monitor TFT bajo garantía sea reparado o sustituido por defectos de pixeles, éstos deberán estar por encima de los niveles aceptables. Por ejemplo, no más del 0,0004% de los subpixeles en un monitor XGA de 19". Adicionalmente, debido a que algunos tipos de defectos de pixeles o combinaciones de ellos son más evidentes que otros, Philips establece niveles de calidad más elevados para ese tipo. Política aplicable en todo el mundo.

![](_page_27_Figure_2.jpeg)

# Pixeles y Subpixeles

Un pixel, o elemento de figura, está compuesto por tres subpixeles con los colores primarios rojo, verde y azul. Muchos pixeles juntos forman una imagen. Cuando todos los subpixeles de un pixel son luminosos, los tres subpixeles coloreados juntos parecen un único pixel blanco. Cuando todos son oscuros, los tres subpixeles coloreados juntos parecen un único pixel negro. Otras combinaciones de pixeles iluminados y oscuros parecen pixeles únicos de otros colores.

# Tipos de defectos de pixeles

Los defectos de pixeles y subpixeles aparecen en la pantalla de diferentes formas. Hay dos categorías de defectos de pixeles y dentro de cada una de ellas hay varios tipos de defectos de subpixeles.

# Defectos de punto brillante

Los defectos de punto brillante se manifiestan en forma de píxeles o subpíxeles que están siempre iluminados o "encendidos". En otras palabras, un punto brillante es un subpíxel que destaca en la pantalla cuando el monitor está reproduciendo una imagen oscura. Hay distintos tipos de punto brillante:

![](_page_27_Picture_9.jpeg)

Un subpixel rojo, verde o azul iluminado

![](_page_27_Picture_11.jpeg)

Dos subpixeles adyacentes:

- $Rojo + Azul = Púrpura$
- $Roio + Verde = Amarillo$
- $Verde + Azul = Cyan (Celeste)$

![](_page_28_Picture_0.jpeg)

Tres subpixeles adyacentes iluminados (un pixel blanco)

# **A**Nota

Un punto brillante rojo o azul debe ser como mínimo un 50 por ciento más intenso que los puntos colindantes, mientras que un punto brillante verde es un 30 por ciento más luminoso que los puntos contiguos.

# Defectos de punto negro

Los defectos de punto negro aparecen en forma de píxeles o subpíxeles que están siempre oscuros o "apagados". En otras palabras, un punto oscuro es un subpíxel que destaca en la pantalla cuando el monitor está reproduciendo una imagen clara. Hay distintos tipos de punto negro:

![](_page_28_Figure_6.jpeg)

# Proximidad de Defectos de Pixeles

Debido a que los defectos de pixeles y subpixeles del mismo tipo que estén cercanos entre sí pueden ser más evidentes, Philips también especifica tolerancias para la proximidad de los defectos de pixeles.

### Tolerancias a defectos de pixeles

Para tener derecho a reparación o sustitución por defectos de pixeles durante el periodo de garantía, un panel de monitor TFT de monitores Philips chatos deben tener defectos de pixeles o subpixeles que sobrepasen las tolerancias enumeradas en los cuadros siguientes.

![](_page_28_Figure_11.jpeg)

![](_page_29_Picture_74.jpeg)

![](_page_29_Picture_75.jpeg)

![](_page_29_Picture_76.jpeg)

# Nota

1 o 2 defectos de subpixel adyacente = 1 defecto de punto Este monitor es compatible con ISO9241-307.

# 4. Especificaciones técnicas

![](_page_30_Picture_98.jpeg)

![](_page_31_Picture_202.jpeg)

![](_page_32_Picture_56.jpeg)

# **O** Nota

- 1. EPEAT Plata es válido solo en el caso de que Philips registre el producto. Visite www.epeat.net para ver el estado de registro en su país.
- 2. Estos datos están sujetos a cambiar sin un aviso previo. Vaya a www.philips.com/support para descargar la versión más reciente de especificaciones.

#### 4.1 Resolución y modos predeterminados

1 Resolución Máxima

## Para 231S2

 $1920 \times 1080$  a 60 Hz (entrada analógica)  $1920 \times 1080$  a 60 Hz (entrada digital)

**2** Resolución recomendada

### Para 231S2

 $1920 \times 1080$  a 60 Hz (entrada digital)

![](_page_33_Picture_242.jpeg)

#### 4.2 Ahorro de energía automático

Si usted tiene una tarjeta gráfica compatible con VESA DPM o un programa instalado en su computador, el monitor podrá reducir automáticamente su consumo de energía cuando no se esté usando. Si se detecta una entrada desde un teclado, ratón u otro dispositivo de entrada, el monitor se "desepertará" de manera automática. La siguiente tabla muestra el consumo de energía y la señalización de esta característica de ahorro de energía automática:

![](_page_33_Picture_243.jpeg)

La siguiente configuración se utiliza para medir el consumo de potencia en este monitor.

Resolución nativa: 1920x1080 Contraste: 50% Brillo: 300 nits Temperatura de color: 6500k

# **O** Note

Estos datos están sujetos a cambiar sin un aviso previo.

# 5. Información Sobre Reglamentaciones

# Lead-free Product

![](_page_34_Picture_2.jpeg)

Lead free display promotes environmentally sound recovery and disposal of waste from electrical and electronic equipment. Toxic substances

like Lead has been eliminated and compliance with European community's stringent RoHs directive mandating restrictions on hazardous substances in electrical and electronic equipment have been adhered to in order to make Philips monitors safe to use throughout its life cycle.

# TCO Displays 5.0 Information

![](_page_34_Picture_6.jpeg)

#### Congratulations, Your display is designed for both you and the planet!

This display carries the TCO Certified label. This ensures that the display is designed for minimal impact on the climate and natural environment, while offering all the performance expected from top of the line electronic products. TCO Certified is a third party verified program, where every product model is tested by an accredited independent test laboratory. TCO Certified represents one of the toughest certifications for displays worldwide.

# Some of the Usability features of the TCO Displays 5.0 requirements:

# Visual Ergonomics

Good visual ergonomics in order to improve the working environment for the user and to reduce sight and strain problems. Important parameters are:

Light levels without color tint, Uniform color and luminance, Wide color gamut

- Calibrated color temperature and gamma curve
- Wide luminance level, Dark black levels, Low motion blur

# Electrical Safety

- Product fulfills rigorous safety standards Emissions
- Low alternating electric and magnetic fields emissions
- Low acoustic noise emissions
- Some of the Environmental features of the TCO Displays 5.0 requirements:
- The brand owner demonstrates corporate social responsibility and has a certified environmental management system (EMAS or ISO 14001)
- Very low energy consumption both in on- and standby mode
- Restrictions on chlorinated and brominated flame retardants, plasticizer and polymers
- Restrictions on heavy metals such as cadmium, mercury and lead (RoHS compliance)

# EPEAT

(www.epeat.net)

![](_page_34_Picture_26.jpeg)

"The EPEAT (Electronic Product Environmental Assessment Tool) program evaluates computer desktops, laptops, and monitors based

on 51 environmental criteria developed through an extensive stakeholder consensus process supported by US EPA.

EPEAT system helps purchasers in the public and private sectors evaluate, compare and select desktop computers, notebooks and monitors based on their environmental attributes. EPEAT also provides a clear and consistent set of performance criteria for the design of products, and provides an opportunity for manufacturers to secure market recognition for efforts to reduce the environmental impact of its products."

Benefits of EPEAT Reduce use of primary materials Reduce use of toxic materials Avoid the disposal of hazardous waste EPEAT'S requirement that all registered products meet ENERGY STAR's energy efficiency specifications, means that these products will consume less energy throughout their life.

# CE Declaration of Conformity

This product is in conformity with the following standards

- EN60950-1:2006 (Safety requirement of Information Technology Equipment)
- EN55022:2006 (Radio Disturbance requirement of Information Technology Equipment)
- EN55024:1998+A1:2001+A2:2003 (Immunity requirement of Information Technology Equipment)
- EN61000-3-2:2006 (Limits for Harmonic Current Emission)
- EN61000-3-3:1995+A1:2001+A2:2005 (Limitation of Voltage Fluctuation and Flicker) following provisions of directives applicable
- 2006/95/EC (Low Voltage Directive)
- 2004/108/EC (EMC Directive)
- 2005/32/EC (EuP Directive, EC No. 1275/2008 mplementing Directive for Standby and Off mode power consumption) and is produced by a manufacturing organization on ISO9000 level.

The product also comply with the following standards

- ISO9241-307:2008 (Ergonomic requirement, Analysis and compliance test methods for electronic visual displays)
- GS EK1-2000:2009 (GS mark requirement)
- prEN50279:1998 (Low Frequency Electric and Magnetic fields for Visual Display)
- MPR-II (MPR:1990:8/1990:10 Low Frequency Electric and Magnetic fields)
- TCO Displays 5.0 (Requirement for Environment Labeling of Ergonomics, Energy, Ecology and Emission, TCO: Swedish Confederation of Professional Employees) for TCO versions

# Energy Star Declaration

(www.energystar.gov)

This monitor is equipped with a function for saving energy which supports the VESA Display Power Management (DPM) standard. This means that the monitor must be connected to a computer which supports VESA DPM. Time settings are adjusted from the system unit by software.

![](_page_35_Picture_261.jpeg)

![](_page_35_Picture_21.jpeg)

As an ENERGY STAR® Partner, we have determined that this product meets the ENERGY STAR® guidelines for energy efficiency.

# **⊖** Nota

We recommend you switch off the monitor when it is not in use for a long time.

# Federal Communications Commission (FCC) Notice (U.S. Only)

- $\bigoplus$  This equipment has been tested and found to comply with the limits for a Class B digital device, pursuant to Part 15 of the FCC Rules. These limits are designed to provide reasonable protection against harmful interference in a residential installation. This equipment generates, uses and can radiate radio frequency energy and, if not installed and used in accordance with the instructions, may cause harmful interference to radio communications. However, there is no guarantee that interference will not occur in a particular installation. If this equipment does cause harmful interference to radio or television reception, which can be determined by turning the equipment off and on, the user is encouraged to try to correct the interference by one or more of the following measures:
- Reorient or relocate the receiving antenna.
- Increase the separation between the equipment and receiver.
- Connect the equipment into an outlet on a circuit different from that to which the receiver is connected.
- Consult the dealer or an experienced radio/ TV technician for help.

**O** Changes or modifications not expressly approved by the party responsible for compliance could void the user's authority to operate the equipment.

Use only RF shielded cable that was supplied with the monitor when connecting this monitor to a computer device.

To prevent damage which may result in fire or shock hazard, do not expose this appliance to rain or excessive moisture.

THIS CLASS B DIGITAL APPARATUS MEETS ALL REQUIREMENTS OF THE CANADIAN INTERFERENCE-CAUSING EQUIPMENT REGULATIONS.

#### FCC Declaration of Conformity

Declaration of Conformity for Products Marked with FCC Logo,

United States Only

![](_page_36_Picture_13.jpeg)

This device complies with Part 15 of the FCC Rules. Operation is subject to the following two conditions: (1) this device may not cause harmful interference, and (2) this device must accept any interference received, including interference that may cause undesired operation.

### Commission Federale de la Communication (FCC Declaration)

Cet équipement a été testé et déclaré conforme auxlimites des appareils numériques de class B,aux termes de l'article 15 Des règles de la FCC. Ces limites sont conçues de façon à fourir une protection raisonnable contre les interférences nuisibles dans le cadre d'une installation résidentielle.

 CET appareil produit, utilise et peut émettre des hyperfréquences qui, si l'appareil n'est pas installé et utilisé selon les consignes données, peuvent causer des interférences nuisibles aux communications radio.

 Cependant, rien ne peut garantir l'absence d'interférences dans le cadre d'une installation particulière. Si cet appareil est la cause d'interférences nuisibles pour la réception des signaux de radio ou de télévision, ce qui peut être décelé en fermant l'équipement, puis en le remettant en fonction, l'utilisateur pourrait essayer de corriger la situation en prenant les mesures suivantes:

- Réorienter ou déplacer l'antenne de réception.
- Augmenter la distance entre l'équipement et le récepteur.
- Brancher l'équipement sur un autre circuit que celui utilisé par le récepteur.
- Demander l'aide du marchand ou d'un technicien chevronné en radio/télévision.

 $\bigoplus$  Toutes modifications n'ayant pas reçu l'approbation des services compétents en matière de conformité est susceptible d'interdire à l'utilisateur l'usage du présent équipement.

N'utiliser que des câbles RF armés pour les connections avec des ordinateurs ou périphériques. CET APPAREIL NUMERIQUE DE LA CLASSE B RESPECTE TOUTES LES EXIGENCES DU REGLEMENT SUR LE MATERIEL BROUILLEUR DU CANADA.

This device belongs to category B devices as described in EN 55022, unless it is specifically stated that it is a Class A device on the specification label. The following applies to devices in Class A of EN 55022 (radius of protection up to 30 meters). The user of the device is obliged to take all steps necessary to remove sources of interference to telecommunication or other devices.

Pokud není na typovém štítku počítače uvedeno, že spadá do do třídy A podle EN 55022, spadá automaticky do třídy B podle EN 55022. Pro zařízení zařazená do třídy A (chranné pásmo 30m) podle EN 55022 platí následující. Dojde-li k rušení telekomunikačních nebo<br>jiných zařízeni je uživatel povinnen provést taková opatřgní, aby rušení odstranil.

#### Polish Center for Testing and Certification **Notice**

The equipment should draw power from a socket with an attached protection circuit (a threeprong socket). All equipment that works together (computer, monitor, printer, and so on) should have the same power supply source.

The phasing conductor of the room's electrical installation should have a reserve short-circuit protection device in the form of a fuse with a nominal value no larger than 16 amperes (A).

To completely switch off the equipment, the power supply cable must be removed from the power supply socket, which should be located near the equipment and easily accessible.

A protection mark "B" confirms that the equipment is in compliance with the protection usage requirements of standards PN-93/T-42107 and PN-89/E-06251.

#### Wymagania Polskiego Centrum Badań i Certyfikacji

**Frymagamia Folishego Centrum Dauan i Certyjinacji**<br>Urządzenie powinno być zasilane z gniazda z przyłączonym obwodem ochronnym (gniazdo z kolkiem). Współpracujące ze sobą urządzenia (komputer, monitor, drukarka) powinny by

Instalacja elektryczna pomieszczenia powinna zawierać w przewodzie fazowym rezerwową ochronę<br>przed zwarciami, w postaci bezpiecznika o wartości znamionowej nie większej niż 16A (amperów). .<br>W celu całkowitego wyłączenia urządzenia z sieci zasilania, należy wyjąć wtyczkę kabla<br>zasilającego z gniazdka, które powinno znajdować się w pobliżu urządzenia i być łatwo dostępne Znak bezpieczeństwa "B" potwierdza zgodność urządzenia z wymaganiami bezpieczeństwa użytkowania zawartymi w PN-93/T-42107 i PN-89/E-06251.

#### Pozostałe instrukcje bezpieczeństwa

- $^\bullet$  Nie należy używać wtyczek adapterowych lub usuwać kołka obwodu ochronnego z wtyczki. Jeżeki konieczne jest użycie przedłużaże to należy użyć przedłużacza 3-żylowego z prawidlowo połączonym przewodem ochronnym.
- $^\bullet$  System komputerowy należy zabezpieczyć przed nagłymi, chwilowymi wzrostami lub spadkami napięcie, używając eliminatora przepięć, urządzenia dopasowującego lub bezzakłoceniowego źródła zasilania.
- \* Należy upewnić się, aby nic nie leżało na kabłach systemu komputerowego, oraz aby kab<br>były umieszczone w miejscu, gdzie można byłoby na nie nadeptywać lub potykać się o n oraz aby kable nie
- · Nie należy rozlewać napojów ani innych płynów na system komputerowy.  $^\bullet$  Nie należy wpychać żadnych przedmiotów do otworów systemu komputerowego, gdyż może to spowodować pożar lub porażenie prądem, poprzez zwarcie elementów wewnętrznych.
- to spowodować pożar lub porazómie prądem, poprzez zwarcie elementów wewnętrznych.<br>◆ System komputerowy towiniera znajdować się z dala od grzejników i źródeł ciepła. Ponadto, mie należy blokować etworów wentylacyjnych. Nal

# North Europe (Nordic Countries) Information

Placering/Ventilation

#### VARNING:

FÖRSÄKRA DIG OM ATT HUVUDBRYTARE OCH UTTAG ÄR LÄTÅTKOMLIGA, NÄR DU STÄLLER DIN UTRUSTNING PÅPLATS.

#### Placering/Ventilation ADVARSEL:

SØRG VED PLACERINGEN FOR, AT NETLEDNINGENS STIK OG STIKKONTAKT ER NEMT TILGÆNGELIGE.

#### Paikka/Ilmankierto VAROITUS: SIJOITA LAITE SITEN, ETTÄ VERKKOJOHTO VOIDAAN TARVITTAESSA HELPOSTI IRROTTAA PISTORASIASTA.

Plassering/Ventilasjon

#### ADVARSEL:

NÅR DETTE UTSTYRET PLASSERES, MÅ DU PASSE PÅ AT KONTAKTENE FOR STØMTILFØRSEL ER LETTE Å NÅ.

### BSMI Notice (Taiwan Only)

符合乙類資訊產品之標準

### Ergonomie Hinweis (nur Deutschland)

Der von uns gelieferte Farbmonitor entspricht den in der "Verordnung über den Schutz vor Schäden durch Röntgenstrahlen" festgelegten Vorschriften.

Auf der Rückwand des Gerätes befindet sich ein Aufkleber, der auf die Unbedenklichkeit der Inbetriebnahme hinweist, da die Vorschriften über die Bauart von Störstrahlern nach Anlage III ¤ 5 Abs. 4 der Röntgenverordnung erfüllt sind.

Damit Ihr Monitor immer den in der Zulassung geforderten Werten entspricht, ist darauf zu achten, daß

- 1. Reparaturen nur durch Fachpersonal durchgeführt werden.
- 2. nur original-Ersatzteile verwendet werden.
- 3. bei Ersatz der Bildröhre nur eine bauartgleiche eingebaut wird.

Aus ergonomischen Gründen wird empfohlen, die Grundfarben Blau und Rot nicht auf dunklem Untergrund zu verwenden (schlechte Lesbarkeit und erhöhte Augenbelastung bei zu geringem Zeichenkontrast wären die Folge). Der arbeitsplatzbezogene Schalldruckpegel nach DIN 45 635 beträgt 70dB (A) oder weniger.

⚠ ACHTUNG: BEIM AUFSTELLEN DIESES GERÄTES DARAUF ACHTEN, DAß NETZSTECKER UND NETZKABELANSCHLUß LEICHT ZUGÄNGLICH SIND.

## China RoHS

The People's Republic of China released a regulation called "Management Methods for Controlling Pollution by Electronic Information Products" or commonly referred to as China RoHS. All products are produced and sold for China market have to meet China RoHS request.

#### 中国大陆RoHS

根据中国大陆《电子信息产品污染控制管理办法》(也称为中国大陆RoHS), 以下部分列出了本产品中可能包含的有毒有害物质或元素的名称和含量

本表适用之产品

显示器(液晶及CRT)

有毒有害物质或元素

![](_page_39_Picture_183.jpeg)

不保使用期限

此标识指期限(十年), 电子信息产品中含 有的有毒有害物质或元素在正常使用的条件 下不会发生外泄或突变,电子信息产品用户 使用该电子信息产品不会对环境造成严重污 染或对其人身、财产造成严重损害的期限。

#### 中国能源效率标识

根据中国大陆《能源效率标识管理办法》本显示器符合以下要求:

![](_page_39_Picture_184.jpeg)

详细有关信息请查阅中国能效标识网: http://www.energylabel.gov.cn/

# 6. Servicio al Cliente y Garantía

## Servicio al Cliente y Garantía

SELECCIONE UN PAÍS / Región ARA PARA LEER LA COBERTURA DE GARANTÍA **CORRESPONDIENTE** 

# EUROPA OCCIDENTAL

Alemania / Austria / Bélgica / Dinamarca / España / Finlandia / Francia / Grecia / Irlanda / Italia / Luxemburgo / Noruega / Países Bajos / Polonia / Portugal / Reino Unido / Suecia / Suiza

# EUROPA ORIENTAL

Eslovaquia / Eslovenia / Hungría / República Checa / Rusia / Turquía

# AMÉRICA LATINA

Argentina / Brasil

# NORTEAMÉRICA

Canadá / FEUU.

#### **PACÍFICO** Australia / Nueva Zelanda

# ASIA

China / Hong Kong / India / Indonesia / Corea / Malasia / Pakistán / Filipinas / Singapur / Taiwán / Tailandia / Vietnam

# ÁFRICA

África del Sur

# ORIENTE MEDIO

Emiratos Árabes Unidos

# Su garantía Philips F1rst Choice

Gracias por haber adquirido este nuevo monitor Philips.

![](_page_40_Picture_20.jpeg)

Todos los monitores Philips están diseñados y fabricados conforme a los más altos estándares para ofrecer unas prestaciones de la máxima calidad y facilidad tanto de uso como

de instalación. En caso de encontrar dificultades a la hora de instalar o usar este producto, póngase en contacto directamente con Philips para beneficiarse de la garantía Philips F1rst Choice. Esta garantía de tres años le da derecho a un modelo de recambio en caso de que su monitor presente alguna anomalía o defecto. Philips, en su propio domicilio y en las 48 horas siguientes a la recepción de su llamada.

## Qué está cubierto?

La garantía Philips F1rst Choice es aplicable en Alemania, Andorra, Austria, Bélgica, Chipre, Dinamarca, España, Finlandia, Francia, Grecia, Irlanda, Italia, Liechtenstein, Luxemburgo, Mónaco, Noruega, Polonia, Países Bajos, Portugal, Suecia, Suiza y Reino Unido, y únicamente en el caso de los monitores originalmente diseñados, fabricados, homologados y/o autorizados para el uso en estos países.

La vigencia de la garantía comienza el día de la compra del monitor. Durante tres años, el monitor será sustituido por otro equivalente o superior en caso de hallarse defectos cubiertos por la garantía.

El monitor de recambio pasará a ser propiedad del usuario, y Philips se quedará con el monitor original defectuoso. Para el monitor de recambio, el periodo de garantía continuará siendo el del monitor original, esto es, de 36 meses a partir de la fecha de compra de éste.

## Qué está excluído?

La garantía Philips F1rst Choice es aplicable siempre y cuando el producto se manipule debidamente conforme al uso pretendido, se observen sus instrucciones de funcionamiento y se presente la factura original o el ticket de caja, con indicación de la fecha de compra, nombre del establecimiento, modelo y número de serie de la unidad.

La garantía Philips F1rst Choice puede no ser aplicable si:

- Los documentos han sido de alguna forma alterados o desfigurados;
- En el caso de que el modelo y número de producción del aparato haya sido alterado, borrado, retirado o hecho ilegible;
- Se han realizado reparaciones, modificaciones o alteraciones del producto por parte de personas o empresas de servicios no autorizadas;
- Se han ocasionado daños por accidentes tales como tormentas eléctricas, agua o fuego, uso indebido o negligencia, entre otros;
- Problemas de recepción debidos a las condiciones de la señal o a sistemas de cable o antena externos a la unidad;
- Defectos producidos por un uso abusivo o anómalo del monitor;
- El producto requiere trabajos de modificación o adaptación para poder cumplir las normas técnicas locales o nacionales, circunstancia aplicable a los países para los que el producto no haya sido originalmente diseñado, fabricado, homologado y/o autorizado. En consecuencia, siempre convendrá comprobar si el producto puede usarse en un país determinado.
- Adviértase que la garantía Philips F1rst Choice no cubre aquellos productos que originalmente no hayan sido diseñados, fabricados, homologados y/o autorizados para el uso en países cubiertos por dicha garantía. En estos casos se aplicarán las condiciones de la garantía mundial de Philips.

### A un solo clic de distancia

Si surge algún problema, le recomendamos leer atentamente las instrucciones de uso o visitar el sitio web www.philips.com/support para consultar información adicional.

## Con sólo una llamada

Con el fin de evitar molestias innecesarias, le recomendamos leer atentamente las instrucciones de uso o visitar el sitio web www.philips.com/support como ayuda complementaria antes de contactar con el servicio de atención al cliente de Philips.

Para agilizar la resolución del problema, prepare la siguiente información antes de ponerse en contacto con el servicio de atención al cliente de Philips:

- Modelo
- Número de serie
- Fecha de compra (puede requerirse una copia de la factura)
- Procesador del equipo informático:
	- Nombre y versión del controlador de la tarjeta Gráfica y CPU
	- interna Sistema operativo
	- La aplicación se está usando
- Otras tarjetas instaladas

El proceso también podrá acelerarse si dispone de la siguiente información:

- Comprobante de compra, en el que figuren: fecha de compra, nombre del distribuidor, modelo y número de serie del producto.
- Dirección completa para recoger el monitor defectuoso y entregar el modelo de recambio.

Existen oficinas de atención al cliente Philips en todo el mundo. Haga clic aquí para acceder a la primera información de contacto.

O bien visítenos en:

Sitio web: http://www.philips.com/support

# F1rst Choice Contact Information

![](_page_42_Picture_65.jpeg)

# Garantía para Europa Central y del Este

Estimado cliente,

Gracias por su compra de este producto Philips, ya que ha sido diseñado y fabricado bajo los estándares de calidad más elevados. Si, desafortunadamente, pudiera existir algún problema con este producto, PHILIPS garantiza libre de cargo la mano de obra y las piezas, durante 36 MESES a partir de la fecha de compra.

## Qué está cubierto?

La garantía Philips para Europa Central y del Este es aplicable en República Checa, Hungría, Eslovaquia, Eslovenia, Rusia y Turquía, y únicamente en el caso de los monitores originalmente diseñados, fabricados, homologados y/o autorizados para el uso en estos países.

La vigencia de la garantía comienza el día de la compra del monitor. Durante tres años, el monitor podrá ser revisado y reparado por el servicio técnico en caso de hallarse defectos cubiertos por la garantía.

### Qué está excluído?

La Garantía Philips es aplicable en tanto que el producto sea TRATADO CORRECTAMENTE para su uso, de acuerdo con el contenido de las Instrucciones de Manejo y bajo la presentación de la FACTURA ORIGINAL o RECIBO DE CAJA, en donde se indique la fecha de compra y el nombre del distribuidor, junto al modelo y número de producción del aparato.

La Garantía Philips NO será aplicable en los siguientes casos:

- Cuando los documentos hayan sido alterados de alguna forma o resulten ilegibles.
- En el caso de que el modelo y número de producción del aparato haya sido alterado, borrado, retirado o hecho ilegible.
- se han realizado reparaciones, modificaciones o alteraciones del producto por parte de personas o empresas de servicios no autorizadas;
- Cuando el daño en el aparato sea causado por accidentes que incluyan, aunque no se limiten a:
- Problemas de recepción debidos a las condiciones de la señal o a sistemas de cable o antena externos a la unidad.
- Defectos producidos por un uso abusivo o anómalo del monitor.
- El producto requiere trabajos de modificación o adaptación para poder cumplir las normas técnicas locales o nacionales, circunstancia aplicable a los países para los que el producto no haya sido originalmente diseñado, fabricado, homologado y/o autorizado. En consecuencia, siempre convendrá comprobar si el producto puede usarse en un país determinado.

Tormentas, inundaciones, fuego o evidente mal trato del mismo. Le rogamos tenga en cuenta que, el producto amparado por esta garantía, no será defectuoso, cuando se hayan realizado modificaciones en el mismo, para que cumpla con especificaciones técnica nacionales o locales, aplicables a países, para los que, el aparato no fue, originalmente, desarrollado y/o fabricado. En consecuencia, siempre convendrá comprobar si el producto puede usarse en un país determinado.

### A un solo clic de distancia

Si surge algún problema, le recomendamos leer atentamente las instrucciones de uso o visitar el sitio web www.philips.com/support para consultar información adicional.

### Con sólo una llamada

Con el fin de evitar molestias innecesarias, le recomendamos la lectura atenta de las instrucciones de uso antes de contactar con nuestros distribuidores o centros de información.

En caso de que el producto no funcione correctamente o presente alguna anomalía, póngase en contacto con su distribuidor Philips o directamente con nuestros Centros de Servicio e Información al Cliente.

Sitio web: http://www.philips.com/support

## Centros de información al consumidor

Argentina / Australia / Bielorrusia / Brasil / Bulgaria / Canadá / Corea del Sur / Croacia / Emiratos Árabes Unidos / Eslovaquia / Eslovenia / Estonia / Filipinas / Hong Kong / Hungría / India / Indonesia / Israel / Letonia / Lituania / Malasia / Nueva Zelanda / Oriente Medio + África del Norte / Pakistán / República Checa / Rumania / Ruso / Serbia y Montenegro / Singapur / Sudáfrica / Tailandia / Taiwán / Turquía / Ucrania / Vietnam

### Europa del Este

BELARUS Technic al Center of JV IBA M. Bogdanovich str. 155 BY – 220040 Minsk Tel: +375 17 217 33 86

### **BIELORRUSIA**

Service.BY Petrus Brovky st. 19 – 101-B 220072, Minsk Bielorrusia

### **BULGARIA**

LAN Service 140, Mimi Balkanska Str. Office center Translog 1540 Sofía, Bulgaria Tel: +359 2 960 2360 www.lan-service.bg

# REPÚBLICA CHECA

General Consumer Information Center 800 142100

# Xpectrum

Lu.ná 591/4 CZ – 160 00 Praha 6 Tel: 800 100 697 ó 220 121 435 Email:info@xpectrum.cz www.xpectrum.cz

## **CROACIA**

Renoprom d.o.o. Ljubljanska 4, Sv. Nedjelja, 10431 Croacia Tel: +385 1 333 0974

## ESTONIA

FUJITSU SERVICES OU Akadeemia tee 21G EE-12618 Tallinn Tel: +372 6519900 www.ee.invia.fujitsu.com

# HUNGRÍA

Serware Szerviz Vizimolnár u. 2-4 HU – 1031 Budapest Tel: +36 1 2426331 Correo electrónico: inbox@serware.hu www.serware.hu

# **HUNGRÍA**

Profi Service Center Ltd. 123 Kulso-Vaci Street, H-1044 Budapest (Europa Central) HUNGRÍA Tel: +36 1 814 8080 Correo electrónico: m.andras@psc.hu

# LETONIA

ServiceNet LV Jelgavas iela 36 LV – 1055 Riga, Tel: +371 7460399 Correo electrónico: serviss@servicenet.lv

# LITUANIA

ServiceNet IT Gaiziunu G. 3 LT – 3009 KAUNAS Tel: +370 7400088 Correo electrónico: servisas@servicenet.lt www.servicenet.lt

# RUMANÍA

Blue Ridge Int'l Computers SRL 115, Mihai Eminescu St., Sector 2 RO – 020074 Bucarest Tel: +40 21 2101969

# SERBIA Y MONTENEGRO

Kim Tec d.o.o. Viline vode bb, Slobodna zona Beograd L12/3 11000 Belgrado Serbia Tel. +381 11 20 70 684

# ESLOVAQUIA

General Consumer Information Center 0800004551

Datalan Servisne Stredisko Puchovska 8 SK – 831 06 Bratislava Tel: +421 2 49207155 Correo electrónico: servis@datalan.sk

# **ESLOVENIA**

PC HAND Brezovce 10 SI – 1236 Trzin Tel: +386 1 530 08 24 Correo electrónico: servis@pchand.si

# RUSIA

CPS 18, Shelepihinskaya nab. 123290 Moscú Rusia Tel. +7(495)797 3434

# Profservice:

14A -3, 2Karacharovskaya str, 109202, Moscú, Rusia Tel. +7(095)170-5401

# TURQUÍA

Türk Philips Ticaret A.S. Yukari Dudullu Org.San.Bolgesi 2.Cadde No:22 34776-Umraniye/Istanbul Tel: (0800)-261 33 02

## UCRANIA

Comel Shevchenko street 32 UA – 49030 Dnepropetrovsk Tel: +380 562320045 www.csp-comel.com LLC Topaz Company Topaz-Service Company, Mishina str. 3, Kiev Ucrania-03151 Tel: +38 044 245 73 31

# América Latina

ARGENTINA Azopardo 1480. (C1107ADZ) Ciudad de Buenos Aires Tel: 0800 3330 856 Correo electrónico: CIC.monitores@Philips.com

# BRASIL

Alameda Raja Gabaglia, 188 – 10°Andar – V. Olímpia – S. Paulo/SP – CEP 04551-090 – Brasil Tel: 0800-7254101 Correo electrónico: CIC.monitores@Philips.com

#### Pacífico AUSTRALIA

Compañía: AGOS NETWORK PTY LTD Dirección: 4/5 Dursley Road, Yenorra, NSW 2161, Australia Tel: 1300 360 386 Fax : +61-2-80808147 Correo electrónico: philips@agos.com.au Horario de servicio: Lunes a viernes: 8:00am-7:30pm

## NUEVA ZELANDA

Compañía: Visual Group Ltd. Dirección: 28 Walls Rd Penrose Auckland Tel: 0800 657447 Fax : 09 5809607 Correo electrónico: vai.ravindran@visualgroup. co.nz Horario de servicio: Lunes a viernes: 8:30am~5:30pm

# Asia

# HONG KONG

Compañía: Smart Pixels Technology Ltd. Dirección: 9/F Wilson Logistics Center 24-28 Kung Kip Street Kwai Chung, N.T., Hong Kong. Tel: +852 2619 9639 Fax: +852 2148 3123 Correo electrónico: service@smartpixels.com.hk Horario de servicio: Lun a Vie: 9:00am~6:00pm, Sáb: 9:00am~1:00pm

## MACAO

Compañía: Smart Pixels Technology Ltd. Dirección: RUA DO PE. ANT ROLIZ NO.2H R/C + SL(A) HONG FOK KOK, MACAU 澳門羅神父街鴻福閣二號 H 舖 Tel: (853)-0800-987 Fax: (853)-2855-2228 Correo electrónico: service@smartpixels.com.hk Horario de servicio: Lun a Vie: 9:00am~6:00pm, Sáb: 9:00am~1:00pm

### INDIA

Compañía: REDINGTON INDIA LTD Dirección: SPL Guindy House, 95 Mount Road, Chennai 600032, India Tel: 1 800 425 6396 Correo electrónico: centralservice@philipsmonitors.co.in Horario de servicio: Lun a Vie: 9:00AM~5:30PM; Sáb: 9:00AM~1:00PM

### INDONESIA

Compañía: PT. Gadingsari elektronika Prima Dirección: Kompleks Pinang 8, Jl. Ciputat raya No. 8F, Pondok Pinang. Jakarta Tel: 62 21 75909053, 75909056, 7511530 Fax: 62 21 7510982 Correo electrónico: gepta@cbn.net.id Horario de servicio: Lun a Vie: 8:30am~4:30pm; Sáb: 8:30am~2:00pm Cobertura: Jakarta, Bekasi, Krawang, Bogor, Depok, Tangerang, Serpong, Serang

## Puntos de servicio adicionales:

1. ASC MEDAN Dirección: JL.Kakap No.32G, Medan Teléfono: 62 61 4538920 Cobertura: Medan, Aceh, Pematang Siantar, Pakanbaru, Padang

2. ASC YOGYA Dirección: Jl.Pembela Tanah Air No.15,Yogyakarta Teléfono: 62 274 564791 Cobertura: Yogyakarta, Solo, Semarang, Magelang

3. ASC SURABAYA Dirección: HI-TECH Mall Lt.2, Blok C1-.12A Jl.Kusuma Bangsa 116-118, Surabaya Teléfono: 62 31 5353573 Cobertura: Surabaya, Malang, Pasuruan, Bojonegoro, Kediri, Gersik

4. ASC BALI Dirección: Jl.Pulau Nusa Penida No.28 Denpasar-Bali Teléfono: 62 813 31821822 Cobertura: Denpasar, Kuta, Nusa Dua, Gianyar, Bedugul

5. ASC BANDUNG Dirección: Segitiga Mas Kosambi Blok G-9 Jl.Jend A.Yani, Bandung Teléfono: 62 22 7237009 Cobertura: Bandung, Cirebon, Ciamis, Sukabumi

# PAKISTÁN

Servicio al Cliente de Philips Dirección: Mubarak manzil, 39, Garden Road, Saddar, Karachi-74400 Tel: (9221) 2737411-16 Fax: (9221) 2721167 Correo electrónico: care@philips.com Horario de servicio: Lun a Sáb: 09:30am~1:00pm y 2:00pm~5:30pm

# **VIFTNAM**

1. Ciudad de Ho Chi Minh: Compañía: FPT Service Informatic Company Ltd. - Ho Chi Minh City Branch Dirección: 207/4 Nguyen Van Thu Street, District 1, **HCM City** Tel: +84 8 38248007 Fax: +84 8 38248010 Correo electrónico: Thanght@fpt.com.vn quangdd@fpt.com.vn Horario de servicio: Lun a Vie: 8:00am~12:00pm, 1:30pm~5:30pm; Sáb: 8:00am~12:00pm

2. Ciudad de Danang : Compañía: FPT Service Informatic Company Ltd. - Da nang Office Dirección: 336 Le Duan Street - Thanh Khe District - Đa Nang City Tel: 05113.562666; Fax: 05113.562662 Tel: +84 511 3562666 Fax: +84 511 3562662 Correo electrónico: khangndv@fpt.com.vn quangdd@fpt.com.vn Horario de servicio: Lun a Vie: 8:00am~12:00pm, 1:30pm~5:30pm; Sáb: 8:00am~12:00pm

3. Provincia de Can tho : Compañía: FPT Service Informatic Company Ltd. - Can Tho Office Dirección: 71/4 Tran Phu Street, Ninh Kieu District, Can tho City Tel: +84 5113.562666 Fax: +84 5113.562662 Correo electrónico: nhieptv@fpt.com.vn quangdd@fpt.com.vn Horario de servicio: Lun a Vie: 8:00am~12:00pm, 1:30pm~5:30pm; Sáb: 8:00am~12:00pm

# FILIPINAS

Compañía: Glee Electronics, Inc. Dirección: Unit 1103-1104 11F The Taipan Place Bldg. F. Ortigas Center Pasig City Tel: (02) 633-4533 to 34 / (02) 637-6559 to 60 Fax: (02) 6334563 Correo electrónico: arnold.manabat@glee.com.ph Horario de servicio: Lun a Vie: 8:00am~6:00pm

# TAIWÁN

Compañía: FETEC.CO Dirección: No.499, Ciwen Rd., Taoyuan City, Taoyuan County 330, Taiwan Atención al cliente: 0800-231-099 Tel: (03)2120336 Fax: (03)3129184 Correo electrónico: knlin08@xuite.net Horario de servicio: Lun a Vie: 8:30am~7:00pm

# África

# ÁFRICA DEL SUR

Nombre de la compañía: Sylvara Technologies Pty Ltd Dirección: Ho Address Palm Springs Centre Christoffel Road Van Riebeeck Park Kempton Park, South Africa Tel: +27878084456 Fax : +2711 391 1060 Correo electrónico: customercare@philipssupport. co.za Horario de servicio: Lunes a Viernes: 08:00am~05:00pm

### Medio Oriente ORIENTE MEDIO + ÁFRICA DEL NORTE

Compañía: AL SHAHD COMPUTER L.L.C Dirección: APARTADO POSTAL: 29024, DUBAI, EMIRATOS ÁRABES UNIDOS Tel: 00971 4 2276525 FAX: 00971 4 2276242 Correo electrónico: shahd52@eim.ae Horario de servicio: Sábado a Jueves: 9:00am~1:00pm y 4:00pm~8:00pm

# ISRAEL

Compañía: Eastronics LTD

Dirección: 13 Rozanis St. P.O.B. 39300, Tel Aviv 61392 Israel

Tel: 1-800-567000, llame gratis en Israel; (972-50- 8353722, fuera del horario de servicio hasta las 8:00 p.m.)

Fax : 972-3-6458759

Correo electrónico: eastronics@eastronics.co.il Horario de servicio: Domingo a Jueves: 08:00~18:00

# Garantía Philips F1rst Choice(EE.UU.)

Gracias por haber adquirido este nuevo monitor Philips.

![](_page_48_Picture_8.jpeg)

Todos los monitores Philips están diseñados y fabricados conforme a los más altos estándares para ofrecer unas prestaciones de la máxima calidad y facilidad tanto de uso como

de instalación. En caso de que de encontrar dificultades a la hora de instalar o usar este producto, póngase en contacto directamente con Philips para beneficiarse de la garantía Philips F1rst Choice. Esta garantía de tres años te da derecho a un monitor de recambio en tu propio domicilio, en las 48 horas siguientes a la recepción de tu llamada, durante el primer año de compra. Si el monitor presenta alguna anomalía en los años segundo o tercero posteriores a su compra, nosotros lo repararemos previa recepción del mismo en el centro de servicio por cuenta del usuario.

# GARANTÍA LIMITADA (Monitor de computadora)

Haga clic aquí para acceder a la Warranty Registration Card.

Tres años de mano de obra gratuita / Tres años de reparación gratuita de componentes / Un año de reemplazo del producto\*

\*Este producto será reemplazo por uno nuevo o renovado a su condición inicial de acuerdo con las especificaciones originales de la unidad en un lapso de dos días hábiles durante el primer año posterior a la compra. Los gastos de envío de este producto quedarán a cargo del cliente durante el segundo y tercer año.

# QUIÉN ESTÁ CUBIERTO?

Para poder hacer uso de la garantía, usted debe tener un comprobante de compra. Se consideran como comprobante de compra el recibo original o cualquier otro documento que demuestre que usted es el comprador del producto. Adjunte este documento al manual del usuario y manténgalos a ambos en un sitio accesible.

# QUÉ ESTÁ CUBIERTO?

La cobertura de la garantía comienza el día en que se adquiere el producto. Durante los tres años siguientes, todos los componentes serán reparados o reemplazados sin cargo alguno de mano de obra. Después de los tres años a partir de la fecha de compra, todos los gastos por reemplazo o reparación de componentes y mano de obra estarán a cargo suyo.

Todos los componentes, incluso aquellos reparados o reemplazados, están cubiertos únicamente por el período original de la garantía. Cuando la cobertura del producto original caduca, lo hace también la de todos los productos y componentes, reparados y reemplazados.

# QUÉ ESTÁ EXCLUÍDO?

Su garantía no cubre:

Gastos de mano de obra para instalación del producto, ajuste de los controles del producto por parte del cliente, e instalación o reparación de sistemas de antena que no forman parte del producto.

Reparación del producto o reemplazo de componentes debido a uso indebido, accidentes, reparaciones no autorizadas u otra causa no controlada por Philips Consumer Electronics.

Problemas de recepción debidos a las condiciones de la señal o a sistemas de cable o antena externos a la unidad.

Productos que requieren modificaciones o adaptaciones para permitir su funcionamiento en un país que no sea aquel para el que fue diseñado, fabricado, aprobado y/o autorizado, o reparaciones de productos que sufrieron dañados a causa de estas modificaciones.

Daños incidentales o consecuentes relacionados con uso del producto. (Algunos estados de los EE.UU. prohiben la exclusión de los daños incidentales y consecuentes, por lo que es posible que no califique para la exclusión mencionada más arriba. Esto incluye, aunque no excluye, material previamente grabado, esté o no protegido por derechos de autor.)

En el caso de que el modelo y número de producción del aparato haya sido alterado, borrado, retirado o hecho ilegible.

# Dónde se encuentran los CENTROS DE REPARACIÓN?

Los servicios de reparación de garantía se encuentran en todos los países en los cuales el producto es distribuido oficialmente por Philips Consumer Electronics. En aquellos países donde Philips Consumer Electronics no distribuye el producto, el centro de reparaciones Philips local intentará brindar el servicio de reparación (si bien es posible que se produzca una demora debido a que los componentes a reemplazar y el/ los manual/es técnicos no está/n inmediatamente disponibles).

# Dónde puedo OBTENER MÁS INFORMACIÓN?

Para obtener más información, comuníquese con el Centro de Atención al Cliente de Philips llamando al(877) 835-1838 (solo para clientes dentro de los EE.UU.) o al (919) 573-7855 (resto del mundo).

#### Antes de solicitar una reparación...

Por favor revise su manual de usuario antes de solicitar una reparación. Es posible que los ajustes de los controles detallados en dicho manual le ahorren una llamada a reparaciones. PARA OBTENER LA REPARACIÓN DE GARANTÍA EN LOS EE.UU., PUERTO RICO O LAS ISLAS VÍRGENES (EE.UU.)...

Para obtener asistencia e información acerca de los procedimientos de reparación de productos, comuníquese con el Centro de Atención al Cliente, llamando al número de teléfono detallado a continuación:

Centro de Atención al Cliente de Philips (877) 835-1838(dentro de EE.UU.) ó (919) 573- 7855 (resto del mundo)

(En los EE.UU., Puerto Rico e Islas Vírgenes [EE. UU], todas las garantías implícitas, inclusive aquellas de comerciabilidad y adecuación para un fin particular, tienen la misma duración de esta garantía explícita. No obstante, debido a que algunos estados de los EE.UU. prohiben las limitaciones a la duración de las garantías implícitas, es posible que usted no califique para tal limitación.)

## PARA OBTENER LA REPARACIÓN DE GARANTÍA EN CANADÁ..

Por favor comuníquese con Philips llamando al: (800) 479-6696

La oficina de Philips Canadá o cualquiera de sus centros de reparación autorizados, le proporcionarán componentes y mano de obra sin cargo por un período de tres años.

(En Canadá, está garantía reemplaza todas las demás. No se otorga ninguna otra, ya sea explícita o implícita, ni ninguna implícita de comerciabilidad o adecuación para un fin particular. Philips no se hace responsable, bajo ninguna circunstancia, por cualquier daño, ya sea directo, indirecto, especial, incidental ni consecuente, independientemente de como haya ocurrido, aún si se notificó a Philips sobre la posibilidad de tal daño.)

RECUERDE...Por favor, registre a continuación los números de modelo y serie del producto.

Nº DE MODELO \_\_\_\_\_\_\_\_\_\_\_\_\_\_\_\_\_\_\_\_\_\_\_

#### Nº DE SERIE \_\_\_\_\_\_\_\_\_\_\_\_\_\_\_\_\_\_\_\_\_\_\_\_\_\_\_

Esta garantía le otorga derechos legales específicos. Es posible que usted goce de otros derechos que dependerán del estado o provincia en que se encuentre.

Con el fin de poder solucionar tu problema con rapidez, prepare la siguiente información antes de contactar con Philips.

- Modelo
- Número de serie
- Fecha de compra (puede requerirse una copia de la factura)
- Procesador del equipo informático:
	- Nombre y versión del controlador de la tarjeta Gráfica y CPU
	- interna Sistema operativo
	- La aplicación se está usando
- Otras tarjetas instaladas El proceso también podrá acelerarse si dispone de la siguiente información:
- Comprobante de compra, en el que figuren: fecha de compra, nombre del distribuidor, modelo y número de serie del producto.
- Dirección completa dónde realizar el cambio del monitor.

### Con sólo una llamada

Existen oficinas de atención al cliente Philips en todo el mundo. En EE.UU. se puede contactar con el servicio de atención al cliente de lunes a viernes de 8 de la mañana a 9 de la noche (horario zona este), así como los sábados de 10 de la mañana a 5 de la tarde, a través de los números de teléfono indicados.

Si desea más información sobre éste y otros excepcionales productos de Philips, visite nuestra dirección de Internet:

Sitio web: http://www.philips.com

# Su Garantía Internacional

Estimado cliente,

Gracias por su compra de este producto Philips, ya que ha sido diseñado y fabricado bajo los estándares de calidad más elevados.

Si, desafortunadamente, pudiera existir algún problema con este producto, PHILIPS garantiza libre de cargo la mano de obra y las piezas, durante 12 MESES a partir de la fecha de compra, independientemente del país en que el producto sea reparado. Esta Garantía Internacional Philips, complementa las obligaciones nacionales existentes sobre garantía hacia Ud., tanto de los distribuidores como de Philips en el país de compra, no afectando los derechos que la Ley establece para los Consumidores.

La Garantía Philips es aplicable en tanto que el producto sea TRATADO CORRECTAMENTE para su uso, de acuerdo con el contenido de las Instrucciones de Manejo y bajo la presentación de la FACTURA ORIGINAL o RECIBO DE CAJA, en donde se indique la fecha de compra y el nombre del distribuidor, junto al modelo y número de producción del aparato.

La Garantía Philips NO será aplicable en los siguientes casos:

- Cuando los documentos hayan sido alterados de alguna forma o resulten ilegibles;
- En el caso de que el modelo y número de producción del aparato haya sido alterado, borrado, retirado o hecho ilegible;
- Cuando las reparaciones hayan sido efectuadas por personas u organizaciones de servicio NO AUTORIZADOS, o en el caso de que se hayan producido modificaciones en el aparato.;
- Cuando el daño en el aparato sea causado por accidentes que incluyan, aunque no se limiten a.

Tormentas, inundaciones, fuego o evidente mal trato del mismo. Le rogamos tenga en cuenta que, el producto amparado por esta garantía, no será defectuoso, cuando se hayan realizado modificaciones en el mismo, para que cumpla con especificaciones técnica nacionales o locales, aplicables a países, para los que, el aparato no fue, originalmente, desarrollado y/o fabricado. En consecuencia, siempre convendrá comprobar si el producto puede usarse en un país determinado.

En el caso de que su producto PHILIPS no funcione correctamente o esté defectuoso, por favor contacte con su distribuidor Philips, o, con un SERVICIO OFICIAL PHILIPS. En el supuesto de que Ud. requiera servicio en algún otro país, el departamento de SERVICIO DE ATENCIÓN AL CLIENTE del citado país, puede indicarle la dirección del SERVICIO PHILIPS más próximo a su domicilio. El número de teléfono y de fax del SERVICIO DE ATENCIÓN AL CLIENTE puede ser encontrado en la parte inferior de este documento.

Para evitar problemas, le rogamos lea cuidadosamente las instrucciones de manejo, antes de ponerse en contacto con su Distribuidor o Servicio Oficial. Si Ud. tiene preguntas, que no puedan ser respondidas por el Distribuidor o el Servicio Centros de Información al Cliente le rogamos escriba o llame a: Sitio web: http://www.philips.com

# 7. Resolución de problemas y preguntas más frecuentes

# 7.1 Resolución de Problemas

Esta página trata los problemas que pueden ser corregidos por el usuario. Si el problema persiste aún después de usted haber intentado estas soluciones, contacte a un representante de servicio al cliente de Philips.

# 1 Problemas comunes

## No hay imagen (el LED de encendido no está iluminado)

- Asegúrese de que el cable de alimentación esté conectado
- Primero, asegúrese de que el botón de encendido del frente del monitor esté en la posición OFF (APAGADO), después púlselo hasta la posición ON (ENCENDIDO).

### No hay imagen (el LED de encendido está blanco y parpadeando)

- Asegúresde que el computador esté encendido.
- Asegúrese de que el cable de señal haya sido conectado adecuadamente a su computador.
- asegúrese de que el cable del monitor no tenga clavijas dobladas en el lado de la conexión. De ser así, repare o remplace el cable.
- La característica de Ahorro de Energía podría estar activada

# La pantalla dice

ATTENTION

- Asegúrese de que el cable de señal haya sido conectado adecuadamente a su computador. (También consulte la Guía de Configuración Rápida).
- Verifique que el cable del monitor no tenga clavijas dobladas.
- Asegúresde que el computador esté encendido.

# El botón AUTOMÁTICO no funciona

La función Auto solamente funciona en el modo analógico VGA. Si el resultado no es satisfactorio, puede realizar los ajustes manualmente mediante el menú en pantalla.

# **O** Nota

La función Auto no funciona en el modo DVI-Digital, ya que no es necesaria.

### Señales visibles de humo o chispas

- No realice ninguna operación de resolución de problemas
- Por seguridad, desconecte el monitor de la toma de corriente eléctrica inmediatamente
- Póngase en contacto con el representante del servicio de atención al cliente de Philips inmediatamente.

# 2 Problemas de imagen

## La imagen no está centralizada

- Modifique la posición de la imagen usando la función "Auto" de los controles principales del menú en pantalla.
- Modifique la posición de la imagen usando Phase/Clock (Fase/Reloj) de Setup (Configuración) de los Controles Principales del Menú en Pantalla. Solamente es válido en el modo VGA.

## La imagen vibra en la pantalla

• Verifique que el cable de señal esté conectado de manera segura a la tarjeta gráfica o al computador.

## Aparece un parpadeo vertical

![](_page_53_Figure_7.jpeg)

- Modifique la posición de la imagen usando la función "Auto" de los controles principales del menú en pantalla.
- Modifique la posición de la imagen usando Phase/Clock (Fase/Reloj) de la Configuración en los Controles Principales del Menú en Pantalla. Solamente es válido en el modo VGA.

### Aparece parpadeo horizontal

![](_page_53_Figure_11.jpeg)

- Modifique la posición de la imagen usando la función "Auto" de los controles principales del menú en pantalla.
- Modifique la posición de la imagen usando Phase/Clock (Fase/Reloj) de la Configuración en los Controles Principales del Menú en Pantalla. Solamente es válido en el modo VGA.

## la imagen aparece borrosa, no se distingue o está muy oscura

• Modifique el contraste y brillo del Menú en Pantalla.

# Una imagen residual, quemada o fantasma queda después de que se ha apagado la unidad

- La visualización ininterrumpida de imágenes fijas o estáticas durante un período prolongado puede provocar que la imagen se "queme", lo que también se conoce como "imagen residual", en su pantalla. El quemado, imagen residual o imagen fantasma es un fenómeno bien conocido en la tecnología de los paneles de monitor. En la mayoría de los casos la imagen quemada o la imagen residual o imagen fantasma desaparecerá gradualmente al cabo de un tiempo después de que se haya apagado la unidad.
- Active siempre un salvapantallas móvil si deja su monitor sin atención.
- Active siempre un salvapantallas periódico si deja su monitor mostrando una imagen fija.
- Si las "quemaduras", "postimágenes" o "imágenes fantasma" son severas, los síntomas no desaparecerán la pantalla no se podrá reparar. Los problemas anteriores no se encuentran cubiertos por su garantía.

### La imagen aparece distorsionada. El texto es confuso o borroso

• Configure la resolución de la pantalla del computador del mismo modo que la resolución nativa de la pantalla recomendada.

## Puntos verdes, rojos, azules, oscuros y blancos aparecen en la pantalla

Los puntos que quedan son una característica normal del cristal líquido que se usa en la tecnología actual. Consulte la política de píxeles para obtener más detalles.

### La luz de encendido es tan fuerte que molesta.

• Usted puede modificar la luz de "encedido" usando el LED de encendido de Setup (Configuración) en los Controles del menú en pantalla.

Para obtener ayuda adicional, consulte la lista Centros de Información al Consumidor y contacte el representante de servicio al cliente de Philips.

- 7.2 Preguntas más frecuentes sobre SmartControl Premium
- P1. Si cambio el monitor de un computador a uno diferente y no es posible usar SmartControl Premium, ¿qué debo hacer?
- Respuesta: Reinicie su computador y verifique que SmartControl Premium funciona. De lo contrario, tendrá que quitar y reinstalar SmartControl Premium para garantizar que esté instalado el controlador adecuado.

## P2. Las funciones SmartControl Premium funcionaban bien al principio, pero ahora no; ¿qué puedo hacer?

- Respuesta: Si se realizaron las siguientes acciones, podría ser necesario reinstalar el controlador del monitor.
	- El adaptador de gráficos de video se cambió por otro
	- Se actualizó el controlador de video
	- Activides del sistema operativo, como es el caso de empacar o parche
	- Se ejecutó la Actualización de Windows y se actualizó el controlador del monitor y/o video
	- Windows se inició con el monitor apagado o desconectado. Para averiguar, haga clic derecho en My Computer (Mi PC) y haga clic en Properties -> Hardware -> Device Manager (Propiedades -> Hardware -> Administador de Dispositivos).

Si usted visualiza "Plug and Play Monitor" (Monitor Plug and Play) debajo de Monitor, entonces debe reinstalar. Simplemente quite SmartControl Premium y vuelva a instalarlo.

P3. Después de instalar SmartControl Premium al hacer clic en la pestaña SmartControl Premium, no aparece nada después de un momento o aparece un mensaje de error, ¿qué ocurrió?

Respuesta: Su adaptador gráfico no es compatible con SmartControl Premium. Si su adaptador gráfico es de una de las marcas mencionadas anteriormente, intente descargar el controlador para el adaptador gráfico más actualizado desde el sitio web de la compañía correspondiente. Instale el controlador. Quite SmartControl Premium y vuelva a instalarlo una vez más. Si todavía no funciona, lamentamos que el adaptador gráfico no sea compatible. Visite el sitio web de Philips y compruebe si hay un controlador de SmartControl Premium actualizado disponible.

P4. Cuando hago clic en Product Information (Información de producto), sólo aparece información parcial, ¿qué ocurrió?

Respuesta: Puede que el adaptador de su tarjeta gráfica no sea la versión más actualizada totalmente compatible con el interfaz DDC/CI. Intente descargar el controlador gráfico más actualizado desde el sitio web de la compañía correspondiente. Instale el controlador. Quite SmartControl Premium y vuelva a instalarlo una vez más.

**ATTENTION** 

- P5. Olvidé mi clave para la Función de prevención de robo. ¿Qué puedo hacer?
- Respuesta: El centro de Servicio de Servicios de Philips tiene el derecho de pedirle una identificación y autorización legítima para establecer la propiedad del monitor.

 Recuerde que la función de disuasión de robos se ofrece como una opción gratuita. La gestión de los números PIN es responsabilidad única del usuario individual o de la organización que los configure.

 En caso de que haya olvidado el número PIN, el centro de servicio de Philips puede volver a configurarle uno por un coste nominal tras verificar su titularidad. Tenga en cuenta que esta actividad no está cubierta por las condiciones de la garantía estándar.

- P6. En un monitor con la función SmartImage (Imagen Inteligente), el esquema de la función temperatura de color sRGB (Rojo/Verde/Azul) de SmartControl Premium no responde, ¿por qué?
- Respuesta: Cuando Imagen Inteligente esté activada, el esquema sRGB (Rojo, Verde y Azul) quedará desactivado automáticamente. Para usar el esquema sRGB usted debe desactivar Smart Image (Imagen Inteligente) por medio del botón  $\Box$  en el bisel frontal de su monitor.

## 7.3 Preguntas frecuentes generales

P1: Al instalar mi monitor, *j* qué debo hacer si la pantalla muestra 'Cannot display this video mode' (No es posible visualizar este modo de video)?

Respuesta: Resolución recomendada para monitor Philips de 23": 1920x1080 a 60Hz.

- Desconecte todos los cables, después conecte su computador al monitor que usaba previamente.
- En el Menú de Inicio de Windows, selecione Configuración/Panel de Control. En la Pantalla del Panel de Control, seleccione el ícono de Pantalla. Dentro de Pantalla en el Panel de Control, seleccione la pestaña "Configuración". Debajo de la pestaña de configuración, en un recuadro llamado "área del escritorio", mueva la barra deslizadora hasta 1920x1080 pixeles (23").
- Abra "Propiedades Avanzadas" y configure la Frecuencia de Actualización en 60Hz, después haga clic en OK.
- Reinicie su computador y repita los pasos 2 y 3 para verificar que su computador esté configurado en 1920x1080 a 60Hz (23").
- Apague su computador, desconecte su monitor anterior y vuelva a conectar su monitor Philips.
- Encienda su monitor y después encienda su computador.

# P2: ¿Cuál es la tasa de actualización recomendada para el monitor?

Respuesta: La tasa de actualización recomendada para los monitores es de 60Hz. En caso de cualquier problema en su pantalla, puede configurarla hasta 75 Hz para ver si el problema desaparece.

P3: *¡Qué son los archivos .inf y .icm* presentes en el CD-ROM? ¿Cómo instalo los controladores (.inf e .icm)?

Respuesta: Estos son los controladores de su monitor. Siga las instrucciones de su manual de usuario para instalar los controladores. Su computador podría pedirle los controladores del monitor (archivos inf. e .icm) o un disco con los controladores al instalar su monitor. Siga las instrucciones de introducir el (CD-ROM suministrado) incluido en este paquete. Los controladores del monitor (archivos .inf e.icm) se instalarán automáticamente.

# P4: ¿Cómo modifico la resolución?

- Respuesta: El controlador de su tarjeta de video/gráfica determinan de manera conjunta las resoluciones disponibles. Usted puede seleccionar la resolución deseada bajo el Panel de Control de Windows® en "Propiedades de Pantalla".
- P5: ¡Qué pasa si me pierdo mientras estoy realizando las modificaciones al monitor?
- Respuesta: Tan sólo pulse el botón OK, después seleccione "Reset"(Reiniciar) para invocar la configuración de fábrica original.

# P6: *i*Es la pantalla del monitor resistente a los arañazos?

Respuesta: Por lo general se recomienda que la superficie del panel no se exponga a impactos excesivos y que se proteja de objetos punzantes o contundentes. Cuando manipule el monitor, asegúrese de que no se aplique presión o fuerza del lado de la superficie del panel. Esto podría afectar las condiciones de su Garantía.

# P7: ¿Cómo debo limpiar la superficie del monitor?

Respuesta: Para realizar una limpieza normal, use un paño limpio y suave. Para realizar una limpieza profunda, use alcohol isopropílico. No use otros solventes tales como el alcohol etílico, el etanol, la acetona, el hexano, etc.

# P8: ¿Puedo cambiar la configuración de colores de mi monitor?

- Respuesta: Sí, usted puede cambiar la configuración de colores a través del control del menú en pantalla y los siguiente procedimientos,
	- Pulse OK para visualizar el menú en pantalla
	- Pulse la tecla de "Flecha hacia abajo" para seleccionar la opción "Color" después pulse OK para entrar a la configuración de color, hay tres configuraciones como se detalla a continuación.
		- 1. Color Temperature (Temperatura de color); las seis configuraciones son 5000K, 6500K, 7500K, 8200K, 9300K y 11500K. Las configuraciones en el intervalo de 5000K producen en el panel un aspecto "cálido", con una tonalidad roja-blanca, mientras que una temperatura de 11500K produce una tonalidad "fría, azulblanca."
		- 2. sRGB; esta es una configuración estándar para garantizar un intercambio de colores correcto entre diferentes dispositivos (Por ejemplo, cámaras digitales, monitores, impresoras, escaners, etc.)
		- 3. User Define (Definido por el usuario); el usuario puede elegir su preferencia de colores al modificar los colores rojo, verde y azul.

# **⊖** Nota

Una medida del color de la luz irradiada por un objeto mientras se está calentando. Este medida se expresa en función de una escala absoluta, (grados Kelvin). Las temperaturas más bajas de Kelvin, como es el caso de 2004K son rojas; las temperaturas más altas, como es el caso de 9300K, son azules. Una temperatura neutral es blanca, en 6504K.

# P9: ¿Puede instalarse el Monitor Philips en la pared?

Respuesta: Sí. Los monitores Philips tienen esta característica opcional. Cuatro huecos de instalación VESA estándares en la cubierta posterior le permiten al usuario instalar el monitor Philips en la mayoría de los brazos o accesorios VESA estándares. Recomendamos que contacte a su representante de venta Philips para obtener más información.

# P10: *¡Puedo conectar mi monitor a* cualquier PC, estación de trabajo o computador Mac?

Respuesta: Sí. Todos los monitores Philips son totalmente compatibles con computadores personales, Macs y estaciones de trabajo. Puede que usted necesite un cable adaptador para conectar el monitor a su sistema Mac. Recomendamos que contacte a su representante de venta Philips para obtener más información.

# P11: *i*Son Plug-and-Play los monitores Philips?

Respuesta: Sí, los monitores son Plug-and-Play compatibles con Windows 7, Vista, XP, NT, Mac OSX y Linux.

# P12: ¿Qué tipo de tecnología de ángulo amplio se encuentra disponible?

- Respuesta: Actualmente, los paneles tipo IPS ofrecen la mejor Relación de Contraste en comparación con las tecnologías MVA o PVA. Los paneles TN han mejorado a través de los años, pero los paneles IPS todavía proporciona mejores resultados que aquellos.
- P13: ¿Qué es Image Sticking (Adhesión de Imagen) o Image Burn-in (Quemado), o After Image (Imagen Residual) o Ghost Image (Imagen Fantasma) en los paneles de monitor?
- Respuesta: La visualización ininterrumpida de imágenes fijas o estáticas durante un período prolongado puede provocar que la imagen se "queme", lo que también se conoce como "imagen residual", en su pantalla. El quemado, imagen residual o imagen fantasma es un fenómeno bien conocido en la tecnología de los paneles de monitor. En la mayoría de los casos la imagen quemada o la imagen residual o imagen fantasma desaparecerá gradualmente al cabo de un tiempo después de apagarse la unidad. Active siempre un salvapantallas móvil si deja su monitor sin atención. Active siempre un salvapantallas periódico si deja su monitor mostrando una imagen fija.

# **A** Advertencia

Los síntomas de un quemado o imagen residual o imagen fantasma grave no desaparecerán y no pueden repararse. Los problemas anteriores no se encuentran cubiertos por su garantía.

- P14: *¡Por qué mi pantalla no muestra* textos definidos y presenta caracteres irregulares?
- Respuesta: Su monitor funciona mejor con su resolución nativa de 1920x1080 a 60Hz. Para lograr una mejor visualización por favor use esta resolución.

![](_page_59_Picture_0.jpeg)

2010 © Koninklijke Philips Electronics N.V. Todos los derechos reservados.

Philips y Philips Shield Emblem son marcas registradas de Koninklijke Philips Electronics N.V. y se utilizan bajo licencia de Koninklijke Philips Electronics N.V.

Las especificaciones están sujetas a cambios sin un aviso previo.

Versión: 231S2 v1.0